# Οδηγός Χρήσης

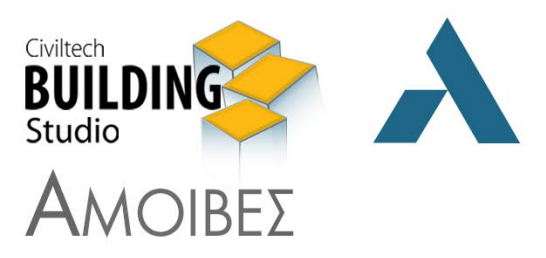

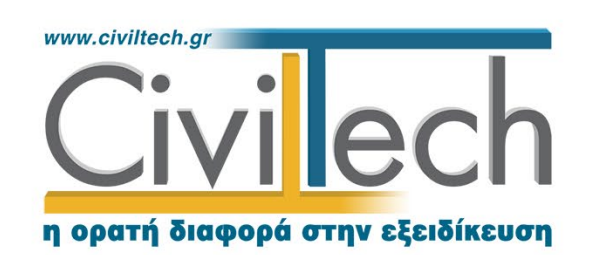

Civiltech A.E. Αθήνα: Λεωφ. Μεσογείων 452, 153 42 Αγ. Παρασκευή Τηλ.: 210 6003034, Fax: 210 6000731 www.civiltech.gr, e-mail: info@civiltech.gr

## Περιεχόμενα

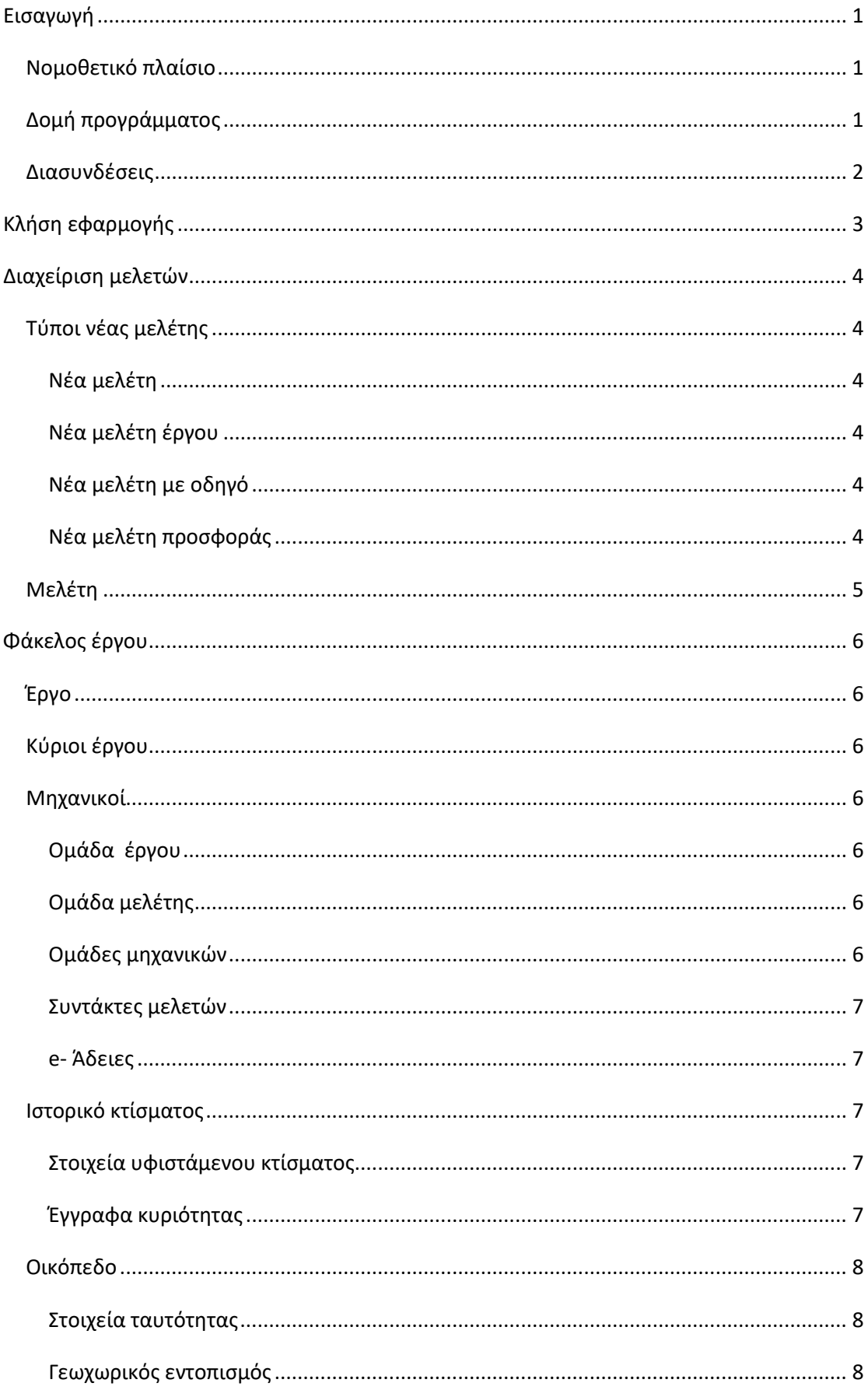

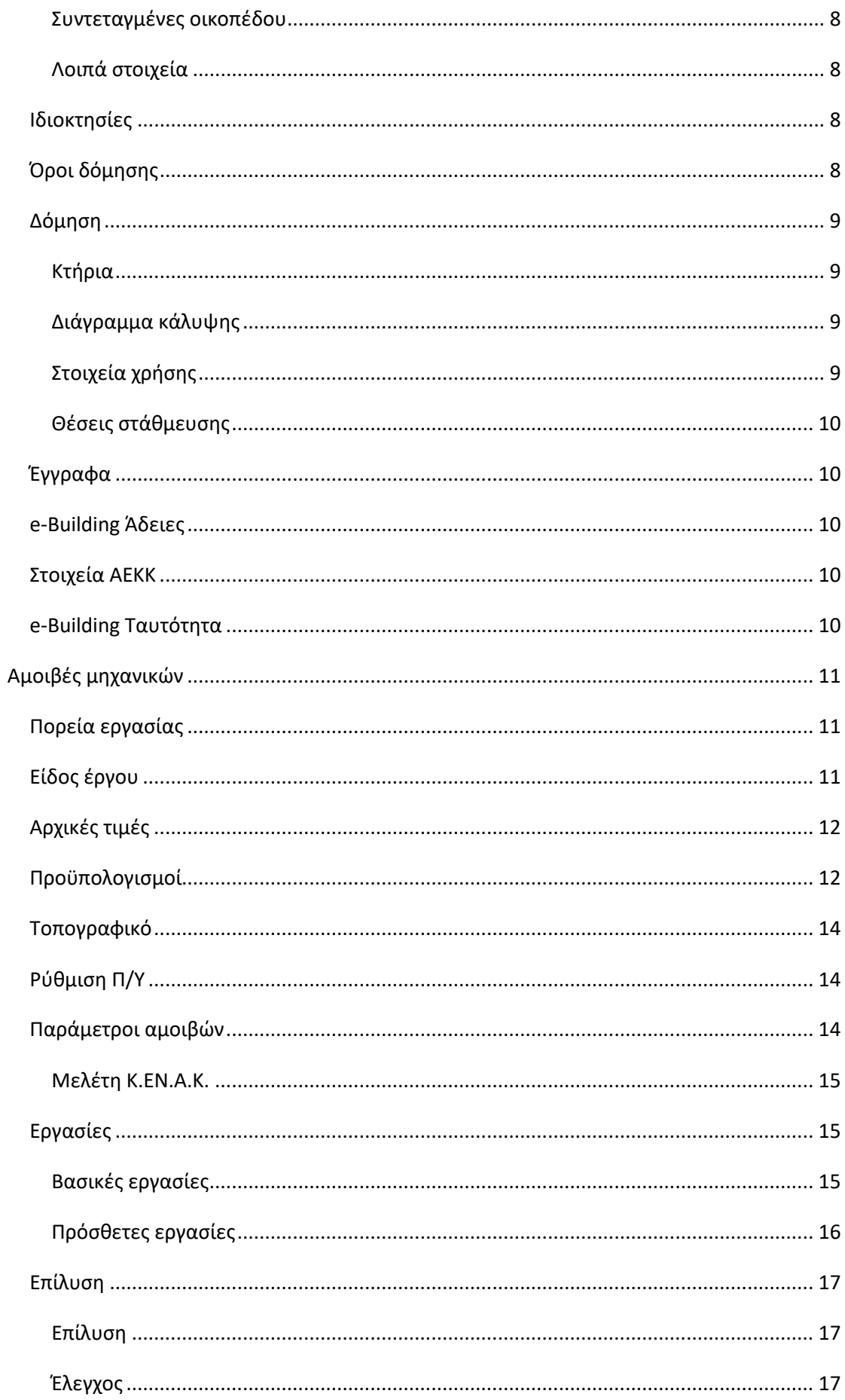

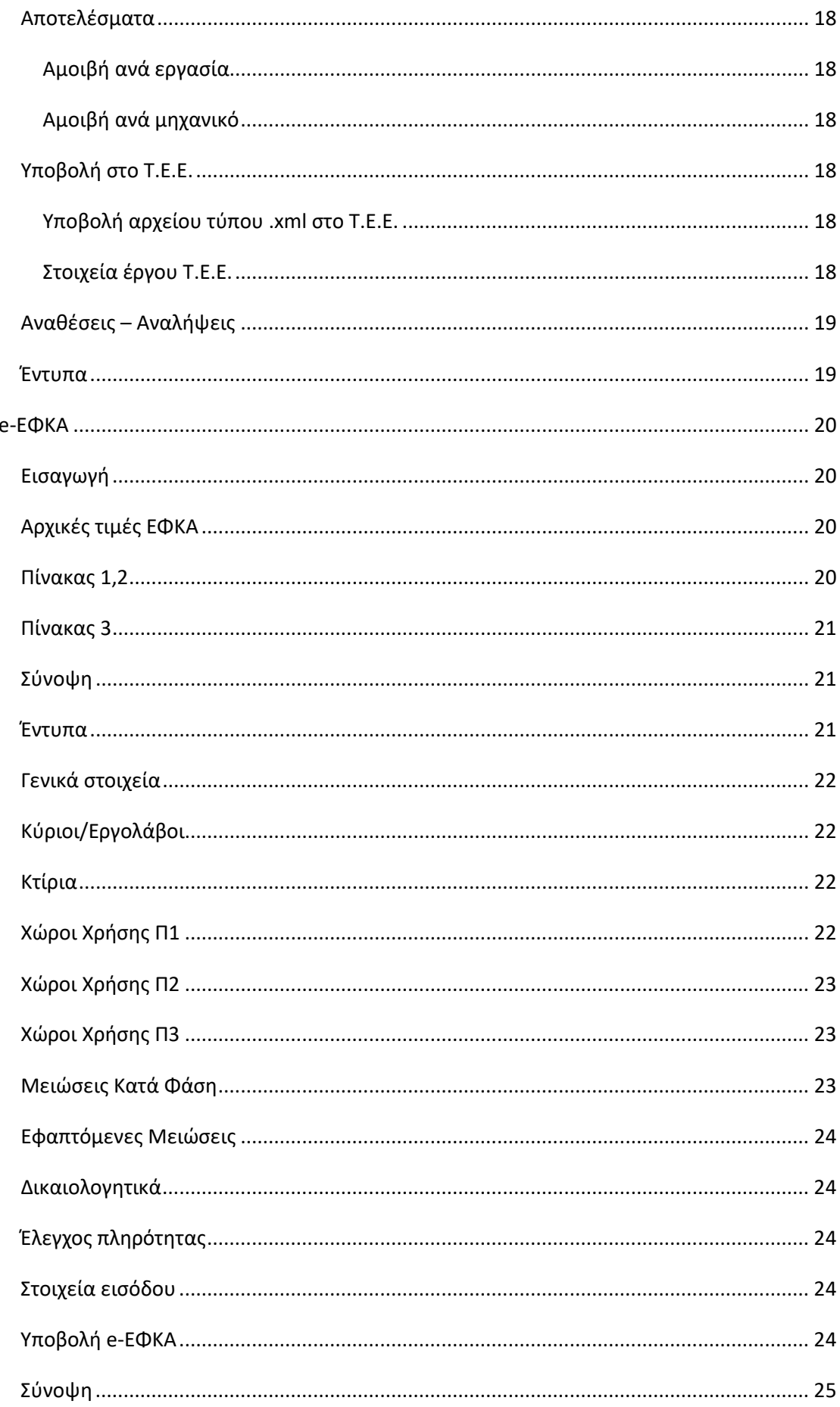

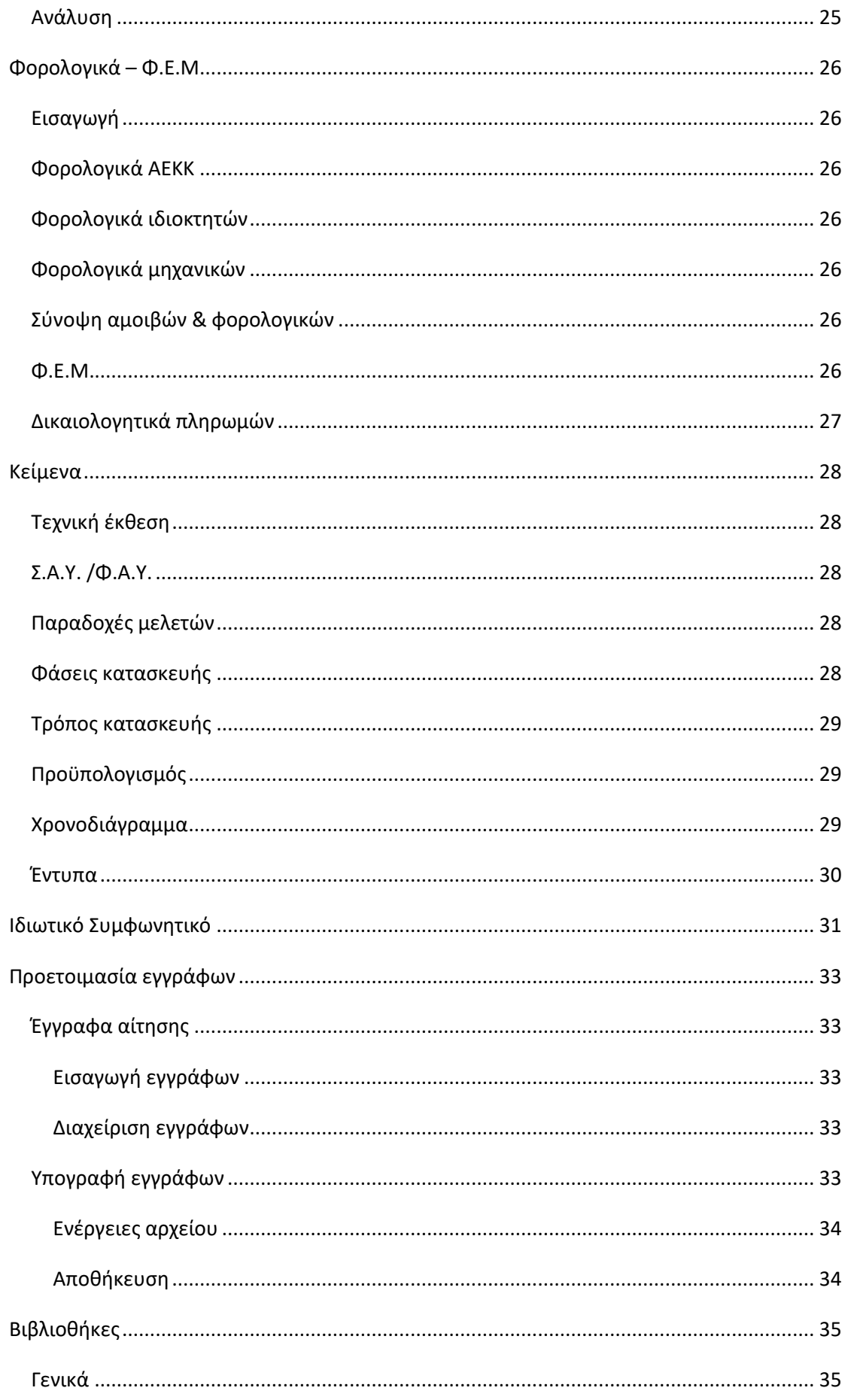

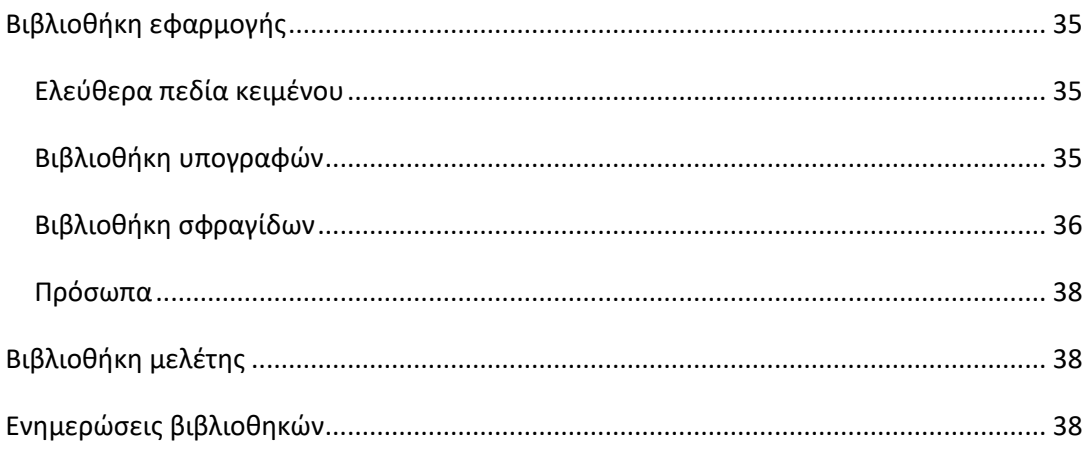

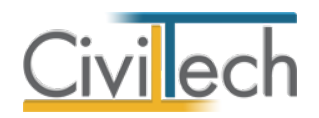

## <span id="page-7-0"></span>**Εισαγωγή**

## <span id="page-7-1"></span>**Νομοθετικό πλαίσιο**

H εφαρμογή **Αμοιβές Building** εφαρμόζει πλήρως όλες τις διατάξεις που αναγράφονται στο νόμο 4495/2017, στην εγκύκλιο με Α.Π.: οικ. 226/10-02-2017, στην Υπουργική Απόφαση Δ17α/03/8/ΦΝ460/23-1-2012 και στην εγκύκλιο με Α.Π.: ΥΠΕΝ/ΔΑΟΚΑ/7784/218/24-01-24. Ειδικότερα, η εφαρμογή **Αμοιβές Building** υπολογίζει τις νόμιμες αμοιβές μηχανικού και τις εισφορές του ιδιοκτήτη, υποβάλλει ηλεκτρονικά τις νόμιμες αμοιβές στο Τ.Ε.Ε. και το Φ.Ε.Μ. στο Taxisnet και τέλος παράγει τα απαραίτητα έντυπα προς υποβολή στο πληροφοριακό σύστημα **e-Άδειες.**

## <span id="page-7-2"></span>**Δομή προγράμματος**

Η εφαρμογή **Αμοιβές Building** αποτελείται από επιμέρους θεματικές ενότητες που καλύπτουν τα θέματα:

- Στοιχεία του φακέλου του έργου.
- Αμοιβές μηχανικών.
- Φορολογικά αδείας Πίνακες ΕΦΚΑ
- Τεχνικά κείμενα.

Οι παραπάνω θεματικές ενότητες απεικονίζονται στις αντίστοιχες καρτέλες της κορδέλας εργασίας, οι οποίες ομαδοποιούν τις σχετικές εντολές. Αναλυτικά, αυτές είναι:

## **Αρχική**

- Εισαγωγή γενικών στοιχείων του έργου.
- Καθορισμός κυρίων έργου.
- Καθορισμός μηχανικών και συντακτών μελετών.
- Ιστορικό κτίσματος.
- Όροι δόμησης.
- Δόμηση.

#### **Αμοιβές μηχανικών**

- Καθορισμός είδους έργου.
- Εισαγωγή προϋπολογισμών έργου.
- Επιλογή εργασιών.
- Ανάθεση εργασιών σε μηχανικούς.
- Υπολογισμός νόμιμων αμοιβών.
- Ηλεκτρονική υποβολή των νόμιμων αμοιβών στο Τ.Ε.Ε.
- Καθορισμός συμφωνηθείσας αμοιβής.

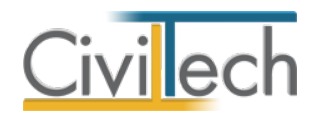

• Παραγωγή εντύπων φορολογικών αδείας και αμοιβών μηχανικών.

#### **e-ΕΦΚΑ**

- Συμπλήρωση πινάκων ΕΦΚΑ (1, 2, 3).
- Ηλεκτρονική υποβολή των τεχνικών στοιχείων του έργου στο e-ΕΦΚΑ.

#### **Φορολογικά - Φ.Ε.Μ.**

- Φορολογικά Α.Ε.Κ.Κ.
- Φορολογικά που υπολογίζονται επί του προϋπολογισμού του έργου.
- Φορολογικά που υπολογίζονται επί των αμοιβών μηχανικών.
- Ηλεκτρονική υποβολή του Φ.Ε.Μ. στο Taxisnet.

#### **Κείμενα**

- Τεχνική έκθεση & περιγραφή.
- $\bullet$  Σ.Α.Υ. Φ.Α.Υ.
- Χρονοδιάγραμμα έργου.
- Παραγωγή και διαχείριση ιδιωτικών συμφωνητικών.

#### **Προετοιμασία εγγράφων**

- Αυτόματη ανάθεση εγγράφων ανά κωδικό.
- Μετατροπή εγγράφων σε αρχεία μορφής .pdf
- Δυνατότητα μαζικής ψηφιακής υπογραφής και εξαγωγής των αρχείων.

## <span id="page-8-0"></span>**Διασυνδέσεις**

H εφαρμογή **Αμοιβές Building** συνεργάζεται με την εφαρμογή **Building Διάγραμμα Δόμησης** για τη σύνταξη του προϋπολογισμού του έργου, με την εφαρμογή **Building Απόβλητα** για την παραγωγή του Σ.Δ.Α. και τον υπολογισμό του ύψους της εγγυητικής επιστολής και με την εφαρμογή **Building Χρονικός Προγραμματισμός** για την αυτόματη σύνταξη του χρονοδιαγράμματος. Τέλος, άψογη συνεργασία υπάρχει και με την εφαρμογή **e-Building Άδειες,** μέσω της οποίας μπορείτε να υποβάλετε νέα αίτηση στο πληροφοριακό σύστημα e-Άδειες του Τ.Ε.Ε. μέσω αρχείου τύπου .xml.

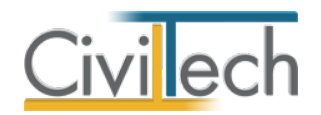

## <span id="page-9-0"></span>**Κλήση εφαρμογής**

- 1. Εκκινήστε το **Αμοιβές Building** κάνοντας κλικ στο κουμπί **Έναρξη > Προγράμματα > Civiltech > Building Studio > Αμοιβές Building.**
- 2. Εναλλακτικά κάντε κλικ στην αντίστοιχη συντόμευση στην επιφάνειας εργασίας (**Civiltech > Building Studio > Αμοιβές Building**)

Εμφανίζεται η αρχική σελίδα της εφαρμογής **Αμοιβές Building.**

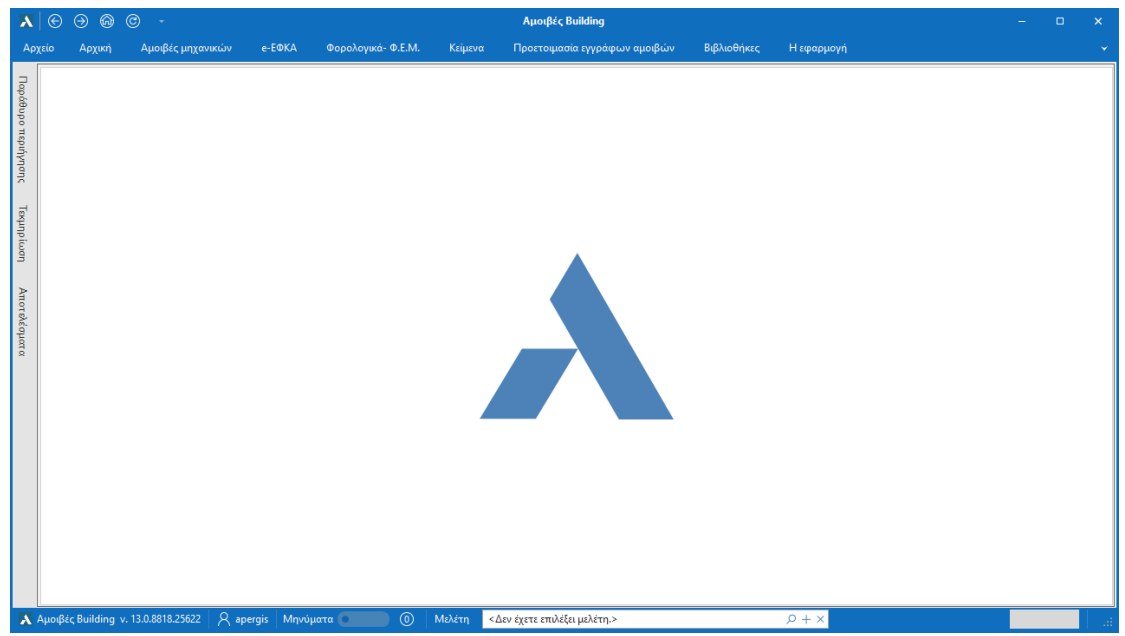

**Εκκίνηση Εφαρμογής**

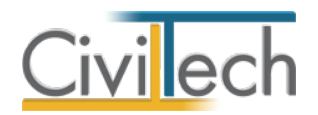

## <span id="page-10-0"></span>**Διαχείριση μελετών**

Για να ξεκινήσετε την εργασία σας θα πρέπει είτε να δημιουργήσετε μια **νέα μελέτη** ή να ανοίξετε μια **υπάρχουσα μελέτη**.

Το σύστημα διαχείρισης αρχείων μελετών της οικογένειας εφαρμογών **Building** είναι προσαρμοσμένο στην λογική «φάκελος – μελέτες»:

- 1. Για κάθε έργο που αναλαμβάνετε, δημιουργείτε ένα **φάκελο**.
- 2. Στο φάκελο αποθηκεύετε όλες τις **μελέτες** του έργου.

Οι εντολές της διαχείρισης της μελέτης βρίσκονται στην κορδέλα του προγράμματος, στην καρτέλα εντολών **Αρχείο**.

**Παρατήρηση** Για περισσότερες λεπτομέρειες ανατρέξτε στον γενικό οδηγό χρήσης του **Building Studio.**

## <span id="page-10-1"></span>**Τύποι νέας μελέτης**

Όταν δημιουργείτε μια νέα μελέτη με το **Διαχειριστή μελετών** της εφαρμογής, έχετε τη δυνατότητα να επιλέξετε ανάμεσα στους εξής «τύπους» μελετών:

## <span id="page-10-2"></span>**Νέα μελέτη**

Με την επιλογή **Νέα μελέτη** η εφαρμογή δημιουργεί μια κενή μελέτη. Θα πρέπει να συμπληρώσετε από την αρχή όλα τα στοιχεία του έργου, τους κύριους του έργου και τους μηχανικούς.

## <span id="page-10-3"></span>**Νέα μελέτη έργου**

Με την επιλογή **Νέα μελέτη έργου** η εφαρμογή δημιουργεί μια μελέτη στην οποία μεταφέρονται όλα τα στοιχεία που βρίσκονται καταχωρημένα στο φάκελο έργου (διεύθυνση, κύριοι έργου, μηχανικοί έργου), λαμβάνοντας υπόψη τους συντάκτες μελετών που έχετε εισάγει στη βιβλιοθήκη της εφαρμογής.

## <span id="page-10-4"></span>**Νέα μελέτη με οδηγό**

Με την επιλογή **Μελέτη με οδηγό** η εφαρμογή σας οδηγεί βήμα-βήμα στην συμπλήρωση μια απλής περίπτωσης με ένα μόνο είδος έργου, λαμβάνοντας υπόψη τα στοιχεία του φακέλου έργου (εφόσον υπάρχουν) και τους συντάκτες μελετών από τη βιβλιοθήκη. **Νέα μελέτη προσφοράς**

<span id="page-10-5"></span>Με την επιλογή **Μελέτη προσφοράς** μπορείτε να δημιουργήσετε εύκολα και γρήγορα μια νέα μελέτη, χωρίς να χρειαστεί να πληκτρολογήσετε τα στοιχεία του φακέλου του έργου. Εάν στη συνέχεια επιθυμείτε, να υποβάλλετε αυτή τη μελέτη στο Τ.Ε.Ε. μπορείτε να εισάγετε τα επιθυμητά στοιχεία του φακέλου του έργου (διεύθυνση, κύριοι έργου, μηχανικοί), είτε πληκτρολογώντας τα εξαρχής, είτε εισάγοντας τα από τις βιβλιοθήκες της εφαρμογής.

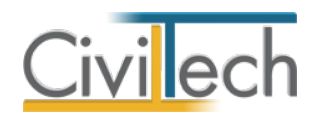

## <span id="page-11-0"></span>**Μελέτη**

Μόλις δημιουργήσετε μια νέα μελέτη ή ανοίξετε μια υπάρχουσα, μεταφέρεστε αυτόματα στην καρτέλα **Στοιχεία μελέτης**. Στην καρτέλα **Στοιχεία μελέτης** εικονίζονται ο τίτλος της μελέτης και οι ημερομηνίες δημιουργίας / τελευταίας ενημέρωσης της μελέτης. Για περισσότερες λεπτομέρειες δείτε τον οδηγό χρήσης του **Building Studio.**

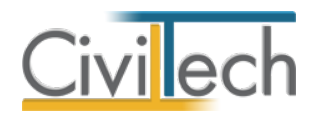

## <span id="page-12-0"></span>**Φάκελος έργου**

Στην ενότητα **Αρχική** μπορείτε να εισάγετε τα στοιχεία του έργου (τίτλος, περιγραφή, διεύθυνση, κύριοι έργου, μηχανικοί, ιστορικό κτίσματος, στοιχεία δόμησης κ.ά.). **Παρατήρηση** Για περισσότερες λεπτομέρειες ανατρέξτε στον γενικό οδηγό χρήσης του **Building Studio.**

#### <span id="page-12-1"></span>**Έργο**

Στην ενότητα **Αρχική**, στην καρτέλα **Έργο > Γενικά στοιχεία** εισάγετε τον τίτλο, την περιγραφή, τη θέση του έργου και την Υ.ΔΟΜ. που θα υποβληθεί η αίτηση.

## <span id="page-12-2"></span>**Κύριοι έργου**

Στην ενότητα Αρχική, στην καρτέλα **Έργο > Κύριοι έργου** εισάγετε τα στοιχεία των κυρίων του έργου. Για να τους καταχωρήσετε χρησιμοποιήστε την εντολή **Δημιουργία,** στη συνέχεια συμπληρώσετε το Ονοματεπώνυμο, το ΑΦΜ και το ποσοστό συνιδιοκτησίας.

## <span id="page-12-3"></span>**Μηχανικοί**

<span id="page-12-4"></span>Στην ενότητα **Αρχική**, στην καρτέλα **Έργο > Μηχανικοί** εισάγετε τα στοιχεία των μελετητών. **Ομάδα έργου**

Στην ομάδα έργοsυ καταχωρούνται όλοι οι μηχανικοί που συμμετέχουν στο φάκελο του έργου. Οι μηχανικοί που ανήκουν στην ομάδα έργου είναι κοινοί για όλες τις μελέτες που ανήκουν στον ίδιο φάκεο του έργου. Για να τους καταχωρήσετε χρησιμοποιήστε την εντολή **Δημιουργία,** συμπληρώστε το Ονοματεπώνυμο, το Α.Φ.Μ., τον Α.Μ.Τ.Ε.Ε. και Ειδικότητα. Εάν επιθυμείτε να συμπληρώσετε και τα υπόλοιπα στοιχεία, πατήστε το ''+'' στην άκρη της γραμμής.

## <span id="page-12-5"></span>**Ομάδα μελέτης**

Στην ομάδα μελέτης επιλέγονται οι μηχανικοί που είναι υπεύθυνοι για τη συγκεκριμένη μελέτη. Οι μηχανικοί μελέτης επιλέγονται από τον κατάλογο μηχανικών της ομάδας έργου ή από τη βιβλιοθήκη μηχανικών. Για να προσθέσετε τους μηχανικούς της μελέτης, χρησιμοποιήστε την εντολή **Προσθήκη.**

#### <span id="page-12-6"></span>**Ομάδες μηχανικών**

Στην καρτέλα **Ομάδες μηχανικών** έχετε τη δυνατότητα να «συνθέσετε» ομάδες από δύο ή περισσότερους μηχανικούς, που θα αναλάβουν από κοινού μια συγκεκριμένη ευθύνη, και επιπλέον να προσδιορίσετε το ποσοστό συμμετοχής του καθενός εξ' αυτών στην προβλεπόμενη αμοιβή (π.χ. ομάδα μηχανικών για την εκπόνηση της μελέτης ενεργειακής απόδοσης).

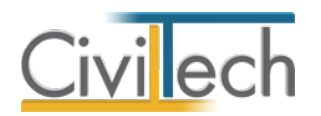

#### <span id="page-13-0"></span>**Συντάκτες μελετών**

Στην καρτέλα **Συντάκτες μελετών** μπορείτε να αναθέσετε με αυτοματοποιημένο τρόπο ένα μηχανικό ή μια ομάδα μηχανικών σε κάθε εργασία. Οι εντολές **Επιλογή μελετητή, Επιλογή μελετητών με βάση την ειδικότητα, Προσθήκη από συντάκτες βιβλιοθήκης** και **Αντιγραφή μηχανικών στην επίβλεψη** επιταχύνουν τον καθορισμό των συντακτών μελετών. Εάν κάνετε οποιαδήποτε μεταβολή, πατήστε την εντολή **Εφαρμογή συντακτών. Παρατήρηση:** Εάν συμπληρώσετε την καρτέλα **Συντάκτες μελετών** στις **Βιβλιοθήκες** και πατήσετε **Αυτόματη εφαρμογή,** τότε σε κάθε νέα μελέτη που δημιουργείτε θα εισάγονται αυτόματα τα στοιχεία των μηχανικών που έχετε ορίσει.

#### <span id="page-13-1"></span>**e- Άδειες**

Στην καρτέλα **e**-**Άδειες** μπορείτε να ορίσετε τον τύπο της αίτησης, το είδος της πράξης και το τύπο της πράξης για τη συγκεκριμένη μελέτη. Τα στοιχεία αυτά είναι υποχρεωτικά μόνο εάν επιθυμείτε να δημιουργήσετε νέα μελέτη με την εφαρμογή **e-Building Άδειες** , ώστε να συμπληρωθούν αυτόματα οι απαιτούμενοι έλεγχοι.

#### <span id="page-13-2"></span>**Ιστορικό κτίσματος**

Στην ενότητα **Αρχική**, στην καρτέλα **Ιστορικό κτίσματος,** μπορείτε να εισάγετε το ιστορικό των πράξεων του ακινήτου και τα έγγραφα κυριότητας αυτού. Τα στοιχεία αυτά περιλαμβάνονται στα έντυπα της βεβαίωσης μηχανικού, της τεχνικής περιγραφής και του Σ.Α.Υ./Φ.Α.Υ.

#### <span id="page-13-3"></span>**Στοιχεία υφιστάμενου κτίσματος**

Στην καρτέλα **Στοιχεία υφιστάμενου κτίσματος** μπορείτε να εισάγετε το ιστορικό των πράξεων του ακινήτου (οικοδομικές άδειες, νομιμοποιήσεις, τακτοποιήσεις κ.ά.), επιλέγοντας την εντολή **Προσθήκη.** Στη συνέχεια, συμπληρώνετε την **Εκδούσα Αρχή**, την **Περιγραφή**, τα **Στοιχεία Εκδούσας Αρχής**, τον **Αριθμό Πράξης** και την επιφάνεια του ακινήτου στη στήλη **Δόμηση.**

**Παρατήρηση** Κάθε τύπος πράξης (π.χ. **ν.4495/17**) λαμβάνει αυτόματα τον **κωδικό Τ.Ε.Ε**. όπως αυτός εικονίζεται στο πληροφοριακό σύστημα **e-Άδειες.**

#### <span id="page-13-4"></span>**Έγγραφα κυριότητας**

Στην καρτέλα **Έγγραφα κυριότητας** μπορείτε να εισάγετε τα έγγραφα κυριότητας, επιλέγοντας την εντολή **Προσθήκη.** Συγκεκριμένα, με την εντολή **Προσθήκη εγγράφου με αρχείο** μπορείτε να επισυνάψετε το πρωτότυπο αρχείο και να συμπληρώσετε τα στοιχεία αυτού. Εναλλακτικά, με την εντολή **Προσθήκη εγγράφου** μπορείτε να συμπληρώσετε απευθείας τα στοιχεία του εγγράφου κυριότητα, όπως την **Περιγραφή**, τον **Αριθμό,** το **Έτος,**  τον **Εκδότη** και τα **Στοιχεία εκδότη**.

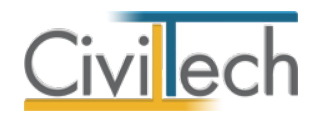

**Παρατήρηση** Κάθε έγγραφο ιδιοκτησίας (π.χ. **Τίτλοι ιδιοκτησίας)** λαμβάνει αυτόματα τον **κωδικό Τ.Ε.Ε**. όπως αυτός εικονίζεται στο πληροφοριακό σύστημα **e-Άδειες.**

## <span id="page-14-0"></span>**Οικόπεδο**

#### <span id="page-14-1"></span>**Στοιχεία ταυτότητας**

Στην ενότητα **Αρχική**, στην καρτέλα **Οικόπεδο > Στοιχεία ταυτότητας** καταχωρείτε το εμβαδό του οικοπέδου.

#### <span id="page-14-2"></span>**Γεωχωρικός εντοπισμός**

Στην ενότητα **Αρχική**, στην καρτέλα **Οικόπεδο > Γεωχωρικός εντοπισμός** μπορείτε προαιρετικά να εισάγετε τις συντεταγμένες του γεωτεμαχίου σας με τους εξής τρόπους:

- από αρχεία τύπου .txt με οδηγό,
- από αρχεία τύπου .dxf που ακολουθούν τις προδιαγραφές του κτηματολογίου,
- από αρχεία τύπου .dxf /.dwg
- από την ιστοσελίδα του κτηματολογίου κάνοντας στη συνέχεια αντιγραφή / επικόλληση τις εικονιζόμενες συντεταγμένες στο αντίστοιχο πεδίο

Τέλος, ζητήστε **Ενημέρωση γεωχωρικών στοιχείων** για να μεταφερθούν οι συντεταγμένες του γεωτεμαχίου σας στο **e-Άδειες.** 

#### <span id="page-14-3"></span>**Συντεταγμένες οικοπέδου**

Στην ενότητα **Αρχική**, στην καρτέλα **Οικόπεδο > Συντεταγμένες οικοπέδου** εικονίζονται οι συντεταγμένες του γεωτεμαχίου που έχετε εισάγει στην καρτέλα **Γεωχωρικός εντοπισμός. Λοιπά στοιχεία**

<span id="page-14-4"></span>Στην ενότητα **Αρχική**, στην καρτέλα **Οικόπεδο > Λοιπά στοιχεία** επιλέξτε προαιρετικά τον επιθυμητό αριθμό των δεκαδικών ψηφίων των συντεταγμένων του γεωτεμαχίου.

## <span id="page-14-5"></span>**Ιδιοκτησίες**

Στην ενότητα **Αρχική**, στην καρτέλα **Ιδιοκτησίες** μπορείτε προαιρετικά να καταχωρήσετε τα ιδιοκτησίες σας, χρησιμοποιώντας την εντολή **Δημιουργία**. Στη συνέχεια, για να συμπληρώσετε τα στοιχεία της κάθε ιδιοκτησίας, πατήστε το ''+'' στην αριστερή άκρη της γραμμής και μεταβείτε στην υπο-καρτέλα **Γενικά**, ώστε να συμπληρώσετε το τύπο της, εάν είναι υλοποιημένη, τον αριθμό ΚΑΕΚ, τα χιλιοστά επί του οικοπέδου, τον αριθμό και το έτους του συμβολαίου, τα στοιχεία του εκδότη και τον αριθμό των θέσεων στάθμευσης.

## <span id="page-14-6"></span>**Όροι δόμησης**

Στην ενότητα **Όροι δόμησης** μπορείτε προαιρετικά να καταχωρήσετε τους όρους δόμησης και πιο συγκεκριμένα: την περιοχή, τα διατάγματα, το ποσοστό κάλυψης και το συντελεστή δόμησης.

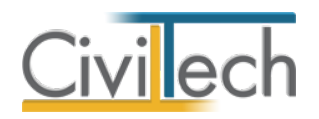

## <span id="page-15-0"></span>**Δόμηση**

Στην ενότητα **Αρχική**, στην καρτέλα **Δόμηση** μπορείτε προαιρετικά να καταχωρήσετε τα στοιχεία της δόμησης (κτήρια, διάγραμμα κάλυψης, χρήσεις, θέσεις στάθμευσης), τα οποία μεταφέρονται αυτόματα στα έντυπα της τεχνικής περιγραφής και του Σ.Α.Υ./Φ.Α.Υ καθώς και στην εφαρμογή **e-Building Άδειες.**

Εναλλακτικά, εάν έχετε εκπονήσει μελέτη με την εφαρμογή **Building Διάγραμμα Δόμησης,** επιλέξτε την εντολή **Συγχρονισμός από μελέτη διαγράμματος δόμησης,** οπότε τα στοιχεία της δόμησης εισάγονται αυτόματα.

#### <span id="page-15-1"></span>**Κτήρια**

Στην καρτέλα **Κτήρια** μπορείτε προαιρετικά να καθορίσετε την κτηριολογική διάρθρωση του έργου σας, ακολουθώντας τη λογική κτήρια – επίπεδα – χώροι.

Για να εισάγετε τα στοιχεία του κτηρίου από την αρχή, μεταβείτε στην υπο-καρτέλα **Κτήρια** και ζητήστε **Δημιουργία.** Στη συνέχεια, μεταβείτε στην υπο-καρτέλα **Επίπεδα – Χώροι.** Για να εισάγετε ένα επίπεδο επιλέξτε την εντολή Δημιουργία > Δημιουργία ορόφου ή Δημιουργία υπογείου**.** Για να εισάγετε τους επιθυμητούς χώρους, επιλέξτε την αντίστοιχη εντολή π.χ. **Δημιουργία χώρων κύριας χρήσης.** Συμπληρώστε το **εμβαδό** του χώρου. Στη συνέχεια, πατήστε το ''+'' στην αριστερή άκρη της γραμμής**,** μεταβείτε στην υπο-καρτέλα **Λοιπά στοιχεία** και επιλέξτε Είδος έργου και **Κατηγορία φορολογικών.** Τέλος, στην υποκαρτέλα **Ιδιοκτησία** μπορείτε να αναθέσετε το συγκεκριμένο χώρο σε ιδιοκτησία ή πράξη. **Διάγραμμα κάλυψης**

<span id="page-15-2"></span>Στην καρτέλα **Διάγραμμα κάλυψης** μπορείτε προαιρετικά να συμπληρώσετε τα επιτρεπόμενα και τα πραγματοποιούμενα πολεοδομικά μεγέθη στις αντίστοιχες στήλες. Εναλλακτικά, εάν έχετε συμπληρώσει την κτηριολογική διάρθρωση του έργου σας στην καρτέλα **Κτήρια,** τότε μεταφέρονται αυτόματα τα πραγματοποιούμενα πολεοδομικά μεγέθη στις αντίστοιχες στήλες, πατώντας την εντολή **Συγχρονισμός με κτήρια.** Τα στοιχεία της δόμησης μεταφέρονται στα έντυπα της τεχνικής έκθεσης/περιγραφής και στην εφαρμογή **e-Building Άδειες.**

## <span id="page-15-3"></span>**Στοιχεία χρήσης**

Στην καρτέλα **Στοιχεία χρήσης** μπορείτε προαιρετικά να συμπληρώσετε τις χρήσεις του κτηρίου σας, πατώντας την εντολή **Δημιουργία**. Εναλλακτικά, εάν έχετε συμπληρώσει την κτηριολογική διάρθρωση του έργου σας στην καρτέλα **Κτήρια,** τότε μεταφέρονται αυτόματα οι χρήσεις στα αντίστοιχα επίπεδα, πατώντας την εντολή **Συγχρονισμός με κτήρια.** Τα στοιχεία των χρήσεων μεταφέρονται στην εφαρμογή **e-Building Άδειες.**

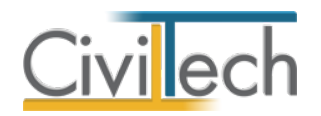

#### <span id="page-16-0"></span>**Θέσεις στάθμευσης**

Στην καρτέλα **Θέσεις στάθμευσης** μπορείτε προαιρετικά να συμπληρώσετε τις θέσεις στάθμευσης κτηρίου σας, πατώντας την εντολή **Δημιουργία**. Τα στοιχεία των θέσεων στάθμευσης μεταφέρονται στην εφαρμογή **e- Building Άδειες.**

#### <span id="page-16-1"></span>**Έγγραφα**

Στην ενότητα **Έγγραφα** αποθηκεύονται τα έγγραφα της μελέτης. Επιπλέον, όλες οι εφαρμογές της οικογένειας **Building Studio** παρέχουν τη δυνατότητα αποθήκευσης των εγγράφων στο **φάκελο του έργου** ζητώντας **Αποθήκευση εγγράφων στο φάκελο έργου**. Μέσω του φακέλου έργου γίνεται δυνατή η μεταφορά εγγράφων σε άλλες εφαρμογές. Για περισσότερες λεπτομέρειες δείτε τον οδηγό χρήσης του **Building Studio.**

#### <span id="page-16-2"></span>**e-Building Άδειες**

Στην καρτέλα **e-Building Άδειες** μπορείτε να δημιουργήσετε νέα μελέτη με την εφαρμογή **e-Building Άδειες,** αντλώντας τα στοιχεία της υπάρχουσας μελέτης, επιλέγοντας την εντολή **Δημιουργία.** Εάν επιθυμείτε να από-συνδέσετε την υπάρχουσα μελέτη**,** επιλέξτε την εντολή **Αποσύνδεση** και στη συνέχειατην εντολή **Δημιουργία.** Για να μεταβείτε απευθείας στη συνδεδεμένη μελέτη, πατήστε την εντολή **Επεξεργασία.** 

## <span id="page-16-3"></span>**Στοιχεία AEKK**

Στην καρτέλα **Στοιχεία ΑΕΚΚ > Προμέτρηση αποβλήτων** ζητήστε **Ενημέρωση επιφανειών.**  Στη συνέχεια, ενεργοποιήστε την επιλογή **Δημιουργία φάσης** νέας κατασκευής ή προσθήκης. Τέλος, συμπληρώστε εάν το επιθυμείτε την **Επιφάνεια εκσκαφής** και το **Μέσο βάθος** και ενεργοποιήστε την επιλογή **Δημιουργία φάσης** εκσκαφής.

Στην καρτέλα **Στοιχεία ΑΕΚΚ > Διαχείριση AEKK** μπορείτε να δημιουργήσετε νέα μελέτη με την εφαρμογή **Building Απόβλητα** αντλώντας τα στοιχεία της υπάρχουσας μελέτης, επιλέγοντας την εντολή **Δημιουργία.** Εάν επιθυμείτε να από-συνδέσετε την υπάρχουσα μελέτη, επιλέξτε την εντολή **Αποσύνδεση** και στη συνέχειατην εντολή **Δημιουργία.** Για να μεταβείτε απευθείας στη συνδεδεμένη μελέτη, πατήστε την εντολή **Επεξεργασία.**

## <span id="page-16-4"></span>**e-Building Ταυτότητα**

Στην καρτέλα **e-Building Ταυτότητα** μπορείτε να δημιουργήσετε νέα μελέτη με την εφαρμογή **e-Building Ταυτότητα,** αντλώντας τα στοιχεία της υπάρχουσας μελέτης, επιλέγοντας την εντολή **Δημιουργία.** Εάν επιθυμείτε να από-συνδέσετε την υπάρχουσα μελέτη**,** επιλέξτε την εντολή **Αποσύνδεση** και στη συνέχειατην εντολή **Δημιουργία.** Για να μεταβείτε απευθείας στη συνδεδεμένη μελέτη, πατήστε την εντολή **Επεξεργασία.** 

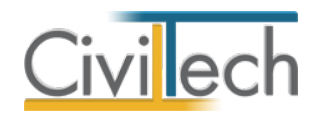

## <span id="page-17-0"></span>**Αμοιβές μηχανικών**

## <span id="page-17-1"></span>**Πορεία εργασίας**

Η εφαρμογή **Αμοιβές Building** έχει σχεδιαστεί με τέτοιο τρόπο ώστε να μπορείτε να υπολογίσετε εύκολα και ορθά οποιασδήποτε περίπτωση νόμιμης αμοιβής μηχανικού, λαμβάνοντας υπόψη τις ιδιαιτερότητες της διασύνδεσης με το ηλεκτρονικό σύστημα του ΤΕΕ, αλλά και το ισχύον νομοθετικό πλαίσιο.

Η όλη διαδικασία απλοποιείται στο μέγιστο βαθμό για συνήθεις περιπτώσεις, ενώ στις σύνθετες περιπτώσεις παρέχεται ένας εξαιρετικά ξεκάθαρος μηχανισμός εισαγωγής και ελέγχου των δεδομένων.

Οι βασικές έννοιες που υπεισέρχονται στη διαδικασία υπολογισμού των αμοιβών είναι:

- Είδος έργου.
- Αρχικές τιμές.
- Προϋπολογισμοί.
- Εργασίες.
- Αποτελέσματα.
- Υποβολή στο Τ.Ε.Ε.

## <span id="page-17-2"></span>**Είδος έργου**

Από την κορδέλα εργασίας μεταβαίνετε στην καρτέλα εντολών **Αμοιβές μηχανικών** και επιλέγετε την εντολή **Είδος έργου** και στη συνέχεια την εντολή **Προσθήκη.**  Για τις ανάγκες υπολογισμού αμοιβών μηχανικών διακρίνονται τα εξής **είδη έργου**:

- Νέα οικοδομή.
- Προσθήκη, επισκευή
- Διαρρύθμιση
- Κατεδάφιση
- Υπάρχον κτήριο
- Αντικατάσταση στέγης
- Αλλαγή χρήσης
- Αναθεώρηση μελέτης
- Αναθεώρηση επίβλεψης

Μπορείτε σε μια μελέτη να επιλέξετε ένα ή περισσότερα είδη π.χ. Προσθήκη + Υπάρχον, Αλλαγή χρήσης + Διαρρύθμιση κ.τ.λ. ενεργοποιώντας το αντίστοιχο check box και ζητώντας **Επιλογή.** 

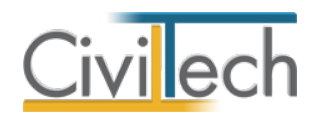

## <span id="page-18-0"></span>**Αρχικές τιμές**

Από την κορδέλα εργασίας μεταβαίνετε στην καρτέλα εντολών **Αμοιβές μηχανικών** και επιλέγετε την εντολή **Αρχικές τιμές.** 

Στις **Αρχικές τιμές πολεοδομίας** εικονίζονται οι συντελεστές που αφορούν τον υπολογισμό των εισφορών και κρατήσεων επί του προϋπολογισμού έργου. Συμπληρώνετε το **ποσοστό %ΚΗ΄ που εισπράττει ο Δήμος**. Ενεργοποιείτε το checkbox εάν ο δήμος έχει δικό του ταμείο. Στις **Αρχικές τιμές νόμιμων αμοιβών** εικονίζονται οι συντελεστές που αφορούν τον υπολογισμό των εισφορών και κρατήσεων επί των αμοιβών μηχανικών. Ο **συντελεστής μελέτης χρονικού υπολογισμού** έχει προεπιλεγμένη τιμή 20%.

Στο **Τέλος πράσινου ταμείου** ενεργοποιείτε τη σχετική επιλογή, εάν το έργο σας εκτελείται σε εκτός σχεδίου περιοχή χωρίς εγκεκριμένο πολεοδομικό σχέδιο.

Στις **Λοιπές αρχικές τιμές** εικονίζονται τα πεδία ελέγχου για τον υπολογισμό των εισφορών μηχανικών και της εγγυητικής επιστολή για Α.Ε.Κ.Κ.

## <span id="page-18-1"></span>**Προϋπολογισμοί**

Υπάρχουν δυο είδη προϋπολογισμού έργου, οι συμβατικοί και οι αναλυτικοί. Κάθε προϋπολογισμός συνδέεται απαραίτητα με ένα είδος έργου. Μπορείτε να δημιουργήσετε όσους προϋπολογισμούς επιθυμείτε.

## *Εισαγωγή συμβατικού προϋπολογισμού*

Για να εισάγετε ένα συμβατικό προϋπολογισμό, ακολουθήστε την παρακάτω διαδικασία:

- 1. Από την κορδέλα εργασίας μεταβαίνετε στην καρτέλα εντολών **Αμοιβές μηχανικών** και επιλέγετε την εντολή **Συμβατικοί.**
- 2. Στην καρτέλα που αναδύεται κάντε κλικ στην εντολή **Δημιουργία** και στο παράθυρο που εμφανίζεται αναθέστε το συμβατικό προϋπολογισμό σε ένα από τα είδη έργου που έχετε ήδη καταχωρήσει. Εάν έχετε μόνο ένα είδος έργου η ανάθεση εκτελείται αυτόματα.
- 3. Στον πίνακα του συμβατικού προϋπολογισμού, συμπληρώστε τις επιφάνειες του κτηρίου σας. Εικονίζεται αυτόματα ο συνολικός προϋπολογισμός. Στη συνέχεια, πατήστε την εντολή **Επιστροφή.**
- 4. Στη συνέχεια επιλέξτε για ποιες εργασίες επιθυμείτε να υπολογιστούν αμοιβές, ενεργοποιώντας το αντίστοιχο check box και ζητώντας **Επιλογή.**
- 5. Τέλος, εάν το επιθυμείτε, μπορείτε να τροποποιήσετε την **Περιγραφή.**

**Παρατήρηση:** Για να δημιουργήσετε περισσότερους συμβατικούς προϋπολογισμούς, επαναλάβετε την παραπάνω διαδικασία. Για να επεξεργαστείτε ένα υπάρχοντα

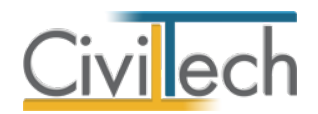

προϋπολογισμό επιλέξτε την εντολή **Επεξεργασία,** ενώ για να διαγράψετε ένα προϋπολογισμό επιλέξτε την εντολή **Διαγραφή.**

## *Ανάθεση συμβατικού προϋπολογισμού*

Πατώντας την εντολή ''+'' στην αριστερή άκρη της γραμμής εικονίζονται οι υπο-καρτέλες **Είδος έργου, Εργασίες, Γενικές ρυθμίσεις.**

Στην υπο-καρτέλα **Είδος έργου** εικονίζεται το είδος έργου που έχει ανατεθεί στο συγκεκριμένο προϋπολογισμό.

Στην υπο-καρτέλα **Εργασίες** εικονίζονται οι εργασίες που έχουν ανατεθεί στο συγκεκριμένο προϋπολογισμό. Μπορείτε να τροποποιήσετε τις εικονιζόμενες επιλογές χρησιμοποιώντας τα αντίστοιχα check box επιλογής.

Στην υπο-καρτέλα **Γενικές ρυθμίσεις** εικονίζεται σε ποιους υπολογισμούς μετέχει ο συγκεκριμένος προϋπολογισμός (π.χ. Κ.ΕΝ.Α.Κ., ΕΦΚΑ κ.ά.) Μπορείτε να τροποποιήσετε τις εικονιζόμενες επιλογές χρησιμοποιώντας τα αντίστοιχα check box επιλογής.

## *Εισαγωγή αναλυτικού προϋπολογισμού*

Για να εισάγετε έναν αναλυτικό προϋπολογισμό, ακολουθήστε την παρακάτω διαδικασία:

- 1. Από την κορδέλα εργασίας μεταβαίνετε στην καρτέλα εντολών **Αμοιβές μηχανικών** και επιλέγετε την εντολή **Αναλυτικοί.**
- 2. Στην καρτέλα που αναδύεται κάντε κλικ στην εντολή **Δημιουργία** και στο παράθυρο που εμφανίζεται αναθέστε τον αναλυτικό σας προϋπολογισμό σε ένα από τα είδη έργου που έχετε ήδη καταχωρήσει. Εάν έχετε μόνο ένα είδος έργου η ανάθεση εκτελείται αυτόματα.
- 3. Στον πίνακα του αναλυτικού προϋπολογισμού, συμπληρώστε τις ποσότητες των εργασιών που επιθυμείτε. Εικονίζεται ο συνολικός προϋπολογισμός, ο οποίος ανατίθεται αυτόματα στα Αρχιτεκτονικά. Εάν επιθυμείτε, μπορείτε να πατήσετε το φακό επιλογής που εικονίζεται στη στήλη **Εργασίες** και να συνδέσετε κάθε επιθυμητή εργασία (π.χ. οπλισμένο σκυρόδεμα [B 160]) με την επιθυμητή μελέτη (π.χ. Στατικά). Στη συνέχεια, επιλέξτε την εντολή **Επιστροφή.**
- 4. Επιλέξτε τον **Κωδικό αναλυτικού** και εισάγετε την **Επιφάνεια.**
- 5. Τέλος, εάν το επιθυμείτε, μπορείτε να τροποποιήσετε την **Περιγραφή.**

## *Ανάθεση αναλυτικού προϋπολογισμού*

Πατώντας την εντολή ''+'' στην αριστερή άκρη της γραμμής εικονίζονται οι υπο-καρτέλες

#### **Είδος έργου, Εργασίες, Γενικές ρυθμίσεις.**

Στην υπο-καρτέλα **Είδος έργου** εικονίζεται το είδος έργου που έχει ανατεθεί στο συγκεκριμένο προϋπολογισμό.

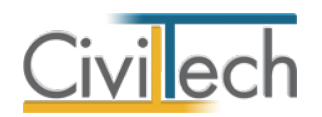

Στην υπο-καρτέλα **Εργασίες** εικονίζονται οι εργασίες που έχουν ανατεθεί στο συγκεκριμένο προϋπολογισμό. Μπορείτε να ενεργοποιήσετε το check box **Χρήση %** οπότε θα υπολογιστεί αυτόματα ο προϋπολογισμός της συγκεκριμένης εργασίας ως ποσοστό επί του προϋπολογισμού των αρχιτεκτονικών.

Στην υπο-καρτέλα **Γενικές ρυθμίσεις** εικονίζεται σε ποιους υπολογισμούς μετέχει ο συγκεκριμένος προϋπολογισμός (π.χ. Κ.ΕΝ.Α.Κ., ΕΦΚΑ κ.ά.) Μπορείτε να τροποποιήσετε τις εικονιζόμενες επιλογές χρησιμοποιώντας τα αντίστοιχα check box επιλογής.

## <span id="page-20-0"></span>**Τοπογραφικό**

Σε περίπτωση σύνταξης τοπογραφικού διαγράμματος σε συνδυασμό με κτηριακές εργασίες συμπληρώνετε στην καρτέλα **Τοπογραφικό** τα αντίστοιχα πεδία.

Συγκεκριμένα, για εκτός σχεδίου γήπεδα δίνετε τα στρέμματα της αποτύπωσης και τα σημεία της πολυγωνομετρίας. Για εντός σχεδίου οικόπεδα δίνετε επιπλέον τα στρέμματα της αποτύπωσης των ομόρων και τα σημεία της ρυμοτομικής γραμμής. Τέλος, δίνετε τα σημεία του τριγωνισμού, σε περίπτωση εξάρτησης από ΕΓΣΑ. Για να επιλέξετε το μηχανικό ή την ομάδα μηχανικών που εκπόνησε το τοπογραφικό πατήστε την εντολή **Ανάθεση από συντάκτες μελετών.**

**Παρατήρηση:** Προτείνεται τα σημεία της πολυγωνομετρίας στα εντός σχεδίου οικόπεδα να είναι 1 ανά στρέμμα, στα εκτός σχεδίου να είναι 1 ανά 2 στρέμματα, ενώ στη ρυμοτομική γραμμή να είναι 2 σημεία ανά πρόσωπο.

**Προσοχή!** Εάν θέλετε να υπολογίσετε **αμοιβή για τοπογραφικές εργασίες και μόνο**, μεταφέρεστε στην καρτέλα **Πρόσθετες εργασίες > Τοπογραφικές εργασίες,** επιλέγετε την εντολή **Προσθήκη> Προσθήκη εργασίας** και επιλέγετε τις αντίστοιχες εργασίες.

## <span id="page-20-1"></span>**Ρύθμιση Π/Υ**

Στην καρτέλα **Σύνολα προϋπολογισμού** εικονίζεται η δομήσιμη επιφάνεια του κτηρίου και το σύνολο του προϋπολογισμού του έργου.

Συμπληρώνετε την **Επιφάνεια του περιβάλλοντος χώρου** για να υπολογιστεί ο αντίστοιχος συμβατικός προϋπολογισμός περιβάλλοντος χώρου.

Εκτελούνται αυτόματα οι αναγκαίες αναγωγές της Ενιαίας Τιμής Αφετηρίας (Ε.Τ.Α.) και στην καρτέλα **Προϋπολογισμός κρατήσεων** εικονίζεται ο προϋπολογισμός έργου επί του οποίου θα γίνουν οι υπολογισμοί των φορολογικών αδείας.

## <span id="page-20-2"></span>**Παράμετροι αμοιβών**

Στην καρτέλα **Παράμετροι αμοιβών** επιλέγετε εάν επιθυμείτε να υπολογιστούν αμοιβές για μελέτη ή / και επίβλεψη, ενεργοποιώντας τα αντίστοιχα πεδία ελέγχου.

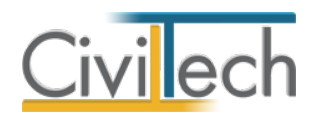

#### <span id="page-21-0"></span>**Μελέτη Κ.ΕΝ.Α.Κ.**

Με τη δημιουργία νέας μελέτης και με την επιλογή κατάλληλου είδους έργου ( π.χ. νέα οικοδομή ) η εφαρμογή θεωρεί ότι θα γίνει υπολογισμός αμοιβής ΚΕΝΑΚ, οπότε ενεργοποιείται αυτόματα και το αντίστοιχο πεδίο στην καρτέλα **Παράμετροι αμοιβών**, ανάλογα με την επιφάνεια που θα δηλωθεί στον συμβατικό προϋπολογισμό. Εάν δε δηλώσετε ποιος μηχανικός επιθυμείτε να λάβει την αμοιβή, η εφαρμογή αναθέτει αυτόματα την αμοιβή του ΚΕΝΑΚ σε όποιον λαμβάνει την αμοιβή της αντίστοιχης βασικής εργασίας π.χ. ανατίθεται αυτόματα η αμοιβή της εργασίας ΚΕΝΑΚ Ύδρευση σε όποιον λαμβάνει την αμοιβή της εργασίας Ύδρευση. Εάν επιθυμείτε να αναθέσετε όλες τις εργασίες του ΚΕΝΑΚ σε μία ομάδα μηχανικών, μεταβείτε στην καρτέλα **Παράμετροι αμοιβών** και στο πεδίο **Μηχανικός για αμοιβές ΚΕΝΑΚ** επιλέξτε την ομάδα μηχανικών που επιθυμείτε και την οποία έχετε προηγούμενα καταχωρήσει στην καρτέλα **Αρχική - Μηχανικοί - Ομάδα μηχανικών**.

**Σημείωση:** Όταν επιλέγετε να γίνεται υπολογισμός αμοιβής ΚΕΝΑΚ, δεν απαιτείται ταυτόχρονα υπολογισμός αμοιβής θερμομόνωσης, μόνο υπολογισμός επίβλεψης θερμομονωτικής επάρκειας κτηρίου. Η εργασία της επίβλεψης θερμομονωτικής επάρκειας εισάγεται στην καρτέλα **Πρόσθετες εργασίες.**

## <span id="page-21-1"></span>**Εργασίες**

Στην καρτέλα **Εργασίες** εικονίζονται οι εργασίες που έχετε επιλέξει στις καρτέλες **Συμβατικοί** και **Αναλυτικοί** της συγκεκριμένης μελέτης με προεπιλεγμένες κατηγορίες μελετών. Ο χρήστης καλείται να αναθέσει μηχανικούς στις εργασίες και να τροποποιήσει, εάν απαιτείται, τις προεπιλεγμένες κατηγορίες μελετών για κάθε εργασία, επιλέγοντας την επιθυμητή από την αναδυόμενη λίστα.

#### <span id="page-21-2"></span>**Βασικές εργασίες**

Σε κάθε προϋπολογισμό που δημιουργείτε αντιστοιχίζεται αυτόματα μια ομάδα εργασιών (Αρχιτεκτονικά, Στατικά κλπ). Επομένως στην καρτέλα **Εργασίες** εικονίζονται τόσες ομάδες εργασιών όσοι είναι και οι προϋπολογισμοί που έχετε εισάγει.

Εξαίρεση αποτελούν ο προϋπολογισμός χρονικού προγραμματισμού και τευχών δημοπράτησης. Το πρόγραμμα «ρυθμίζει» αυτόματα γι' αυτές τις περιπτώσεις το ύψος του συνολικού προϋπολογισμού, αθροίζοντας όλους τους επιμέρους προϋπολογισμούς που έχουν ενεργοποιημένη την επιλογή ''συμμετέχει σε τεύχη και χρονικό''.

Για κάθε εργασία εικονίζεται η προτεινόμενη κατηγορία μελέτης, από την εικονιζόμενη λίστα μπορείτε να επιλέξετε αυτή που ταιριάζει στο μέγεθος του έργου σας.

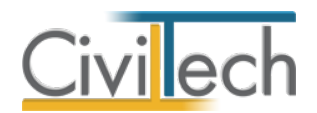

Για να αναθέσετε τους μηχανικούς μελέτης στις εργασίες , μπορείτε να χρησιμοποιήσετε τις

εντολές **Προσθήκη, Διαγραφή** και **Ανάθεση από συντάκτες μελετών**.

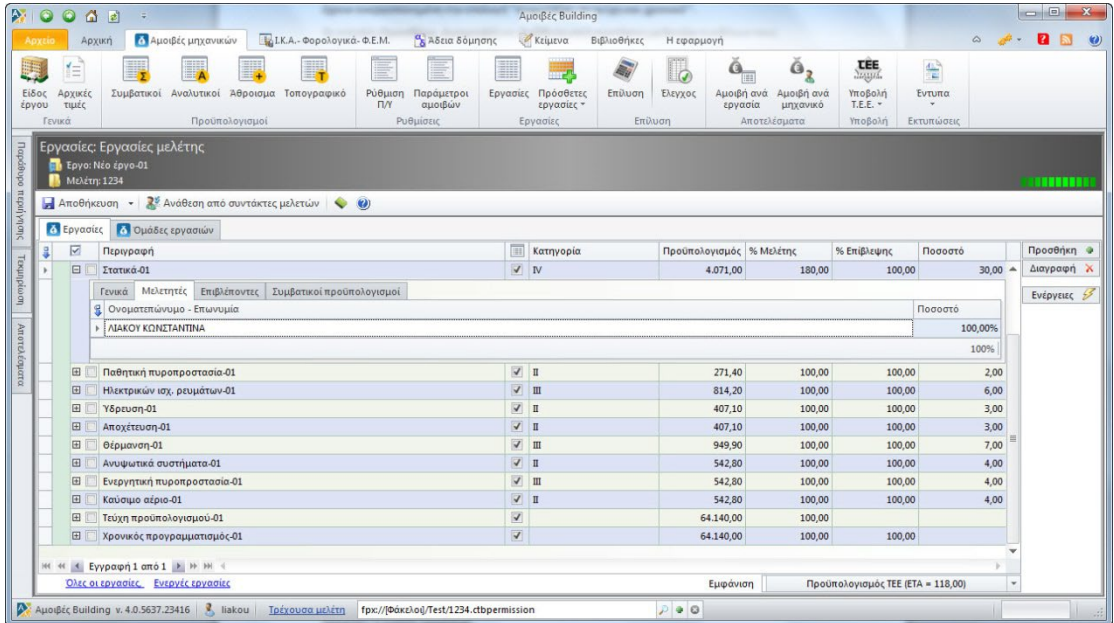

Για να δείτε ποιοι μηχανικοί έχουν ανατεθεί σε κάθε εργασία πατήστε την εντολή **''+''** στην αριστερή άκρη της γραμμής κάθε εργασίας π.χ. Στατικά 01.

#### <span id="page-22-0"></span>**Πρόσθετες εργασίες**

Στις πρόσθετες εργασίες περιέχεται η πλήρης λίστα κτηριακών και τοπογραφικών

εργασιών, σύμφωνα με το Τ.Ε.Ε.

#### *Κτηριακές*

Συνήθως, μεταφέρεστε στις κτηριακές πρόσθετες εργασίες για να υπολογίσετε αμοιβή για:

- 1. Ψυκτικά φορτία
- 2. Επίβλεψη θερμομονωτικής επάρκειας
- 3. Ενεργειακή επιθεώρηση
- 4. Ρύθμιση αυθαιρέτου
- 5. Τοπογραφικό αυθαιρέτου
- 6. Μελέτη ενεργειακής απόδοσης κτηρίου χωρίς υπολογισμό των αντίστοιχων βασικών εργασιών.
- 7. Διαμόρφωση περιβάλλοντα χώρου σε ειδικά είδη έργου όπως αναθεώρηση, προσθήκη κ.ά.

Για να εισάγετε μία εργασία επιλέξτε την εντολή **Προσθήκη > Δημιουργία πρόσθετης εργασίας.** Από την αναδυόμενη λίστα επιλέξτε την εργασία που επιθυμείτε και πατήστε **Επιλογή.** Συμπληρώνονται με προτεινόμενες επιλογές τα εξής στοιχεία:

1. Προϋπολογισμός ΤΕΕ ή Ποσότητα

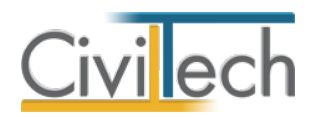

- 2. Κατηγορία
- 3. Μηχανικός
- 4. Συντελεστής λ
- 5. Κωδικός Αναλυτικού
- 6. Επιφάνεια

Στη γραμμή της **Εργασίας,** πατώντας το **''+''** ,στην υποκαρτέλα **Γενικά** μπορείτε να τροποποιήσετε το Συντελεστή λ, τις προσαυξήσεις κ.ά.

**Παρατήρηση:** Η εντολή **Ενέργειες** σας βοηθά να επιλέξετε απευθείας τις πιο συνηθισμένες εργασίες ή ομάδα εργασιών.

**Προσοχή!** Οι πρόσθετες εργασίες δε συμμετέχουν στις κρατήσεις που υπολογίζονται επί του προϋπολογισμού έργου, αλλά μόνο στις κρατήσεις που υπολογίζονται επί των αμοιβών μηχανικών.

#### *Τοπογραφικές*

Για να εισάγετε μία εργασία επιλέξτε την εντολή **Προσθήκη > Δημιουργία πρόσθετης εργασίας.** Από την αναδυόμενη λίστα επιλέξτε την εργασία που επιθυμείτε και πατήστε **Επιλογή.**

Συμπληρώνονται με προτεινόμενες επιλογές τα εξής στοιχεία:

- 1. Προϋπολογισμός ΤΕΕ ή Ποσότητα
- 2. Κατηγορία
- 3. Μηχανικός
- 4. Συντελεστής λ
- 5. Κωδικός Αναλυτικού
- 6. Επιφάνεια

Στη γραμμή της **Εργασίας,** πατώντας το **''+''** ,στην υποκαρτέλα **Γενικά** μπορείτε να

τροποποιήσετε το Συντελεστή λ, τις προσαυξήσεις κ.ά.

#### <span id="page-23-0"></span>**Επίλυση**

#### <span id="page-23-1"></span>**Επίλυση**

Στην καρτέλα **Επίλυση** ζητάτε επίλυση με τον parser του Τ.Ε.Ε.

#### <span id="page-23-2"></span>**Έλεγχος**

Στην καρτέλα **Έλεγχος** εικονίζονται αναλυτικά τα στοιχεία που υποβάλλονται στο Τ.Ε.Ε. μέσω αρχείου τύπου .xml.

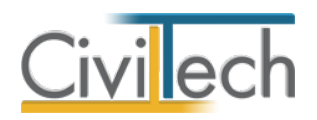

## <span id="page-24-0"></span>**Αποτελέσματα**

## <span id="page-24-1"></span>**Αμοιβή ανά εργασία**

Ο υπολογισμός των **νομίμων αμοιβών** ανά εργασία γίνεται με χρήση του μηχανισμού υπολογισμού αμοιβών του ΤΕΕ (parser). Με αυτό το τρόπο εξασφαλίζεται η παραγωγή ταυτόσημων αποτελεσμάτων, τόσο στον υπολογιστή σας όσο και online.

## <span id="page-24-2"></span>**Αμοιβή ανά μηχανικό**

Οι αμοιβές εμφανίζονται και ανά μηχανικό, όπου μπορεί να γίνει πλέον ο καθορισμός της **συμφωνηθείσας αμοιβής** για τον υπολογισμό του Φ.Π.Α. και του Φ.Ε.Μ. αφού προηγούμενα ενεργοποιήσετε το check box του χρήστη. Τέλος, ζητήστε εκ νέου **Επίλυση.**

## <span id="page-24-3"></span>**Υποβολή στο Τ.Ε.Ε.**

## <span id="page-24-4"></span>**Υποβολή αρχείου τύπου .xml στο Τ.Ε.Ε.**

Αφού συμπληρώσετε όλα τα στοιχεία της μελέτης σας ακολουθήστε τα παρακάτω βήματα για την υποβολή των νομίμων αμοιβών μηχανικών στο Τ.Ε.Ε. :

- 1. Επιλέξτε την εντολή **Αποθήκευση XML**, για να αποθηκεύσετε τα στοιχεία σε αρχείο τύπου .xml στο σκληρό δίσκο του υπολογιστή σας.
- 2. Επιλέξτε **Είσοδος.** Πληκτρολογήστε τον κωδικό χρήστη στο σύστημα αμοιβών ιδιωτικών έργων του ΤΕΕ και επιλέξτε **Σύνδεση.**
- 3. Στη συνέχεια, επιλέξτε **Τα έργα μου** και **Υποβολή νέου έργου από αρχείο XML**. Στην επιλογή **Αναζήτηση/Browse** επιλέξτε το αρχείο τύπου .xml από το σκληρό δίσκο του υπολογιστή σας, όπου το έχετε αποθηκεύσει. Επιλέξτε **Άνοιγμα/Open** και επικυρώστε τα εικονιζόμενα πεδία.
- 4. Στη συνέχεια, επιλέξτε **Υποβολή νέου έργου από αρχείο XML** για να οδηγηθείτε στην αμέσως επόμενη σελίδα της αποδοχής των επιλογών.
- 5. Το τελευταίο στάδιο για να λάβετε την εντολή πληρωμής είναι να συμπληρώσετε τη συμφωνηθείσα αμοιβή.
- 6. Τέλος, επιλέξτε **Δημιουργήστε/Ενημερώστε την Εντολή Πληρωμής** για να λάβετε το έντυπο της Εντολής Πληρωμής σε αρχείο τύπου .pdf.

## <span id="page-24-5"></span>**Στοιχεία έργου Τ.Ε.Ε.**

Κατά την υποβολή των νόμιμων αμοιβών μηχανικών στο Τ.Ε.Ε. λαμβάνετε ένα μοναδικό α/α έργου. Εάν συμπληρώσετε το **α/α έργου** στην καρτέλα **Στοιχεία έργου Τ.Ε.Ε.** καταχωρείται αυτόματα στο **Ιδιωτικό Συμφωνητικό.**

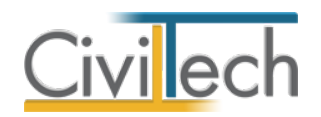

## <span id="page-25-0"></span>**Αναθέσεις – Αναλήψεις**

Στην καρτέλα **Αναθέσεις – Αναλήψεις** ζητήστε **Ενημέρωση από εργασίες,** ώστε να μεταφερθούν οι εργασίες στην εφαρμογή **e-Building Άδειες.** 

#### <span id="page-25-1"></span>**Έντυπα**

Μπορείτε να επεξεργαστείτε απευθείας τα έντυπα που παράγονται, να τα εκτυπώσετε ή να τα αποθηκεύσετε σε διάφορες μορφές αρχείων (.doc,.docx,.html κ.τ.λ). Τα έντυπα είναι οργανωμένα με τέτοιο τρόπο ώστε να υπάρχει πλήρης αντιστοίχιση με τους κωδικούς Τ.Ε.Ε. όπως προβλέπονται από το πληροφοριακό σύστημα **e-Άδειες.** Τα έντυπα που διαχειρίζεται η εφαρμογή είναι:

- **Εξώφυλλο**
- **Ανάλυση αμοιβών μηχανικών**
- **Αναλυτικοί προϋπολογισμοί**
- **Δαπάνη μελετών**
- **Πίνακας αμοιβών και φορολογικών αδείας**
- **Σημείωμα κατάθεσης εισφορών**
- **Σύνταξη προϋπολογισμού έργου**
- **Σύνταξη προϋπολογισμού κρατήσεων**
- **Φορολογικά – ΕΦΚΑ**

Για περισσότερες λεπτομέρειες δείτε τον οδηγό χρήσης του **Building Studio.**

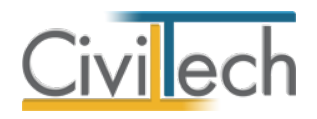

## <span id="page-26-0"></span>**e-ΕΦΚΑ**

## <span id="page-26-1"></span>**Εισαγωγή**

Τα φορολογικά της αδείας αφορούν τον προσδιορισμό των καταβλητέων εισφορών υπέρ του ΕΦΚΑ και τον υπολογισμό των εισφορών, κρατήσεων και άλλων δικαιωμάτων επί του προϋπολογισμού του έργου και επί των αμοιβών μηχανικών.

## <span id="page-26-2"></span>**Αρχικές τιμές ΕΦΚΑ**

Στις **Αρχικές τιμές ΕΦΚΑ** εικονίζονται οι συντελεστές που αφορούν τον υπολογισμό των ημερομισθίων του ΕΦΚΑ Επιλέγετε εάν επιθυμείτε οι υπολογισμοί να γίνουν με βάση το τεκμαρτό ημερομίσθιο εργατοτεχνίτη ή με βάση το ελάχιστο ημερομίσθιο της Ε.Σ.Σ.Ε. Κατά τη δημιουργία νέας μελέτης, επιλέγεται αυτόματα η εκτέλεση των υπολογισμών σύμφωνα με το ΦΕΚ 3480/23-12-2014 και συντάσσονται αυτόματα οι νέοι πίνακες. Κατά το άνοιγμα παλιότερων μελετών, συντάσσονται αυτόματα οι παλαιοί πίνακες ΕΦΚΑ Εάν εσείς το επιθυμείτε, επιλέγετε να εκτελεστούν εκ νέου οι υπολογισμοί σύμφωνα με το ΦΕΚ 3480/23-12-2014 ενεργοποιώντας την αντίστοιχη επιλογή.

## <span id="page-26-3"></span>**Πίνακας 1,2**

Οι Πίνακες 1 και 2 του ΕΦΚΑ ενημερώνονται αυτόματα από τους συμβατικούς προϋπολογισμούς του έργου, όπου έχει επιλεγεί η αντίστοιχη εντολή **Συμμετέχει στο ΕΦΚΑ**. Η ενημέρωση γίνεται αυτόματα κάθε φορά που αλλάζει ο συμβατικός προϋπολογισμός.

Στην καρτέλα **Γενικά στοιχεία** μεταφέρονται αυτόματα η επιφάνεια ελεύθερου χώρου pilotis, η επιφάνεια υπόγειων βοηθητικών χώρων, η επιφάνεια στεγασμένων ισόγειων χώρων στάθμευσης, η επιφάνεια ημιυπαίθριων χώρων, η επιφάνεια πισίνων ή σιντριβανιών και η επιφάνεια ακάλυπτων χώρων.

Στην καρτέλα **Γενικά στοιχεία** εικονίζονται επίσης οι κυριότερες περιπτώσεις μείωσης των ημερών εργασίας, σύμφωνα με το ΦΕΚ 3480/23-12-2014, όπως :

- 1. Εφαπτόμενα κτήρια.
- 2. Ισόγειες κατοικίες χωρίς φέροντα οργανισμό.
- 3. Προκατασκευή σκελετού.
- 4. Μετατροπή pilotis.
- 5. Αντικατάσταση στέγης σε οικισμούς μέχρι 2000 κατοίκους.
- 6. Προσωπική απασχόληση.
- 7. Αγροτικές κατασκευές.

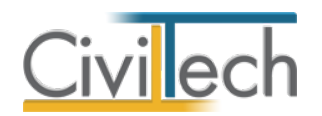

Στην καρτέλα **Ημερομίσθια ανά τ.μ**. μεταφέρονται αυτόματα οι επιφάνειες των κυρίων χώρων και υπολογίζεται ο αριθμός των κατ' ελάχιστον απαιτουμένων ημερομισθίων εργατοτεχνιτών ανά χρήση. Υπολογίζεται επίσης το σύνολο της εργατικής δαπάνης ως γινόμενο του συνόλου των κατ' ελάχιστον απαιτουμένων ημερομισθίων εργατοτεχνιτών και του τεκμαρτού ημερομισθίου. Η επιφάνεια ελεύθερου χώρου pilotis ανάγεται στη χρήση κατοικίες.

**Προσοχή!** Με την εντολή **Εμφάνιση** μπορείτε να επιλέξετε την προβολή **Ημερομίσθια με συντελεστές,** όπου εικονίζονται οι συντελεστές αναγωγής των ημερομισθίων ανά εργασία οι οποίοι καθορίζονται από το ΕΦΚΑ

Στην καρτέλα **Ημερομίσθια ανά εργασία** εικονίζεται αυτόματα ο **αριθμός των κατ' ελάχιστον απαιτουμένων ημερομισθίων εργατοτεχνιτών ανά εργασία**. Ο Τελικός Αριθμός Ημερομισθίων επιμερίζεται σε ενδιάμεσες κατασκευαστικές φάσεις με βάση τους συντελεστές του Πίνακα 1<sup>8</sup>. Σε περίπτωση που κάποιοι κατασκευαστικές φάσεις παραλείπονται, τα ημερομίσθια που αφαιρούνται υπολογίζονται με βάση τον πίνακα 1<sup>в</sup>.

#### <span id="page-27-0"></span>**Πίνακας 3**

Ο Πίνακας 3 ενημερώνεται ομοίως από τους αναλυτικούς προϋπολογισμούς του έργου, όπου έχει επιλεγεί **Συμμετέχει σε ΕΦΚΑ**. Η ενημέρωση γίνεται αυτόματα κάθε φορά που αλλάζει ο αναλυτικός προϋπολογισμός.

#### <span id="page-27-1"></span>**Σύνοψη**

Στην καρτέλα **Σύνοψη>Αποτελέσματα** εικονίζονται ο Μέσος Ζυγισμένος Μειωτικός Συντελεστής, το σύνολο της Εργατικής Δαπάνης.

Στη καρτέλα **Σύνοψη>Εισφορές-Προκαταβολή** εικονίζονται οι Εισφορές Εργοδότη και Ασφαλισμένου και η Δαπάνη της Προκαταβολής. Ο Τελικός Αριθμός Ημερομισθίων (ΤΑΗ) προκύπτει ως το γινόμενο τον Α.Η. πολλαπλασιαζόμενο με τον Μ.Ζ.Μ.Σ. που προκύπτει από τον άθροισμα του αριθμού ημερομισθίων Πίνακα 1 και 2 αφού εφαρμοστούν τυχόν μειώσεις (πχ κτήριο εφαπτόμενο με υπάρχον).

Στη καρτέλα **Σύνοψη>Συνολική κατανομή** εικονίζονται τα συγκεντρωτικά αποτελέσματα εμφανίζονται τα τελικά ημερομίσθια έπειτα από τις εκπτώσεις και τις προβλεπόμενες μειώσεις.

#### <span id="page-27-2"></span>**Έντυπα**

Μπορείτε να επεξεργαστείτε απευθείας τα έντυπα που παράγονται, να τα εκτυπώσετε ή να τα αποθηκεύσετε σε διάφορες μορφές αρχείων (.doc,.docx,.html κ.τ.λ) Τα έντυπα που διαχειρίζεται η εφαρμογή είναι:

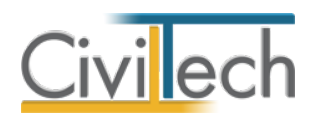

- **Πίνακας 1** για τον υπολογισμό των κατ' ελάχιστον απαιτουμένων ημερομισθίων εργατοτεχνιτών και του ελάχιστου αριθμού ημερομισθίων εργατοτεχνιτών ανά εργασία (Μη Εστεγασμένα Επαγγέλματα)
- **Πίνακας 2** για τον υπολογισμό των κατ' ελάχιστον απαιτουμένων ημερομισθίων εργατοτεχνιτών (Εστεγασμένα Επαγγέλματα)
- **Πίνακας 3** για τον υπολογισμό των κατ' ελάχιστον απαιτουμένων ημερομισθίων εργατοτεχνιτών και του ελάχιστου αριθμού ημερομισθίων εργατοτεχνιτών ανά εργασία (Αναλυτικός Προϋπολογισμός και Πλήρης Αναλυτικός Προϋπολογισμός)

## <span id="page-28-0"></span>**Γενικά στοιχεία**

Στη καρτέλα **Γενικά στοιχεία** εικονίζονται τα στοιχεία του έργου και η διεύθυνση. Μπορείτε να ζητήσετε την εντολή **Λήψη από έργο** για να ενημερωθούν αυτόματα τα πεδία από τη μελέτη σας. Επιλέξτε εάν αφορά Αυτεπιστασία ή Αντιπαροχή.

## <span id="page-28-1"></span>**Κύριοι/Εργολάβοι**

Στη καρτέλα **Κύριοι/Εργολάβοι** εικονίζονται οι κύριοι του έργου ή οι εργολάβοι. Μπορείτε να ζητήσετε την εντολή **Λήψη από έργο** για να ενημερωθούν αυτόματα τα πεδία από τη μελέτη σας. Για να προσθέσετε κύριο έργου/εργολάβο ζητήστε την εντολή **Δημιουργία**. Με την εντολή **Διαγραφή** μπορείτε να διαγράψετε τον επιλεγμένο κύριο έργου/εργολάβο.

## <span id="page-28-2"></span>**Κτίρια**

Στη καρτέλα **Κτίρια** εικονίζονται οι κατηγορίες κτιρίων. Μπορείτε να ζητήσετε την εντολή **Δημιουργία** για να επιλέξετε τις επιθυμητές κατηγορίες. Με την εντολή **Διαγραφή** μπορείτε να διαγράψετε την επιλεγμένη κατηγορία κτηρίου.

**Παρατήρηση:** Οι κατηγορίες κτιρίων μπορούν να δημιουργηθούν αυτόματα από την εφαρμογή **Αμοιβές Building**, με την εντολή **Λήψη από Πίνακα 1** και **Λήψη από Πίνακα 2** από τις καρτέλες **Χώροι Χρήσης Π1 και Χώροι Χρήσης Π2** αντίστοιχα.

## <span id="page-28-3"></span>**Χώροι Χρήσης Π1**

Στη καρτέλα **Χώροι Χρήσης Π1** εικονίζονται τα είδη χώρου χρήσης σύμφωνα με το Πίνακα 1. Μπορείτε να ζητήσετε την εντολή **Δημιουργία** για να δημιουργήσετε νέο είδος χώρου, και την εντολή **Διαγραφή** για να διαγράψετε τη συγκεκριμένη εγγραφή. Συμπληρώστε στη στήλη Επιφάνεια τα τετραγωνικά σε κάθε έναν από τους χώρους χρήσης. Αυτόματα υπολογίζονται τα αντίστοιχα Ημερομίσθια. Εναλλακτικά, μπορείτε να ζητήσετε **Λήψη από Πίνακα 1 του ΕΦΚΑ**, προκειμένου να ενημερωθεί αυτόματα ο πίνακας 1.

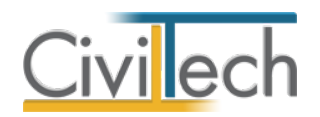

## <span id="page-29-0"></span>**Χώροι Χρήσης Π2**

Στη καρτέλα **Χώροι Χρήσης Π2** εικονίζονται τα είδη χώρου χρήσης σύμφωνα με το Πίνακα 2. Μπορείτε να ζητήσετε την εντολή **Δημιουργία** για να δημιουργήσετε νέο είδος χώρου, και την εντολή **Διαγραφή** για να διαγράψετε τη συγκεκριμένη εγγραφή. Συμπληρώστε στη στήλη Επιφάνεια τα τετραγωνικά σε κάθε έναν από τους χώρους χρήσης. Αυτόματα υπολογίζονται τα αντίστοιχα Ημερομίσθια. Εναλλακτικά, μπορείτε να ζητήσετε **Λήψη από Πίνακα 2 του ΕΦΚΑ**, προκειμένου να ενημερωθεί αυτόματα ο πίνακας 2.

## <span id="page-29-1"></span>**Χώροι Χρήσης Π3**

Στη καρτέλα **Χώροι Χρήσης Π3** εικονίζονται τα είδη χώρου χρήσης σύμφωνα με το Πίνακα 3. Μπορείτε να ζητήσετε την εντολή **Δημιουργία** για να δημιουργήσετε ανά είδος φάση την ή τις επιθυμητές εργασίες, και την εντολή **Διαγραφή** για να διαγράψετε τη συγκεκριμένη εγγραφή. Συμπληρώστε στη στήλη Ποσότητα εργασιών τις αντίστοιχες ποσότητες σε κάθε μία οικοδομική εργασία. Αυτόματα υπολογίζονται τα αντίστοιχα Ημερομίσθια. Εναλλακτικά, μπορείτε να ζητήσετε **Λήψη από Πίνακα 3 του ΕΦΚΑ**, προκειμένου να ενημερωθεί αυτόματα ο πίνακας 3.

| $\circledcirc$<br>$\circledcirc$<br>$\odot$<br>Αμοιβές Building<br>$\odot$<br>A |                                                                                                    |                                 |                                |                                   |                                                  |                                      |                             |                                       |                                             |             |                                                |                    |                                        |                   |                            | $\Box$                  |                       |                |   |           |              |
|---------------------------------------------------------------------------------|----------------------------------------------------------------------------------------------------|---------------------------------|--------------------------------|-----------------------------------|--------------------------------------------------|--------------------------------------|-----------------------------|---------------------------------------|---------------------------------------------|-------------|------------------------------------------------|--------------------|----------------------------------------|-------------------|----------------------------|-------------------------|-----------------------|----------------|---|-----------|--------------|
|                                                                                 | Αρχείο                                                                                                    | Αρχική                          |                                |                                   | Αμοιβές μηχανικών                                | ЕФКА                                 |                             | Φορολογικά- Φ.Ε.Μ.                    | Κείμενα                                     | Βιβλιοθήκες |                                                | Η εφαρμογή         |                                        |                   |                            |                         |                       |                |   |           |              |
|                                                                                 | ⊽≡                                                                                                    |                                 | ⊥⊟                             | ∠⊟                                | ၣၙ                                               | 羁                                    |                             |                                       |                                             |             | Ж                                              |                    | Ж                                      |                   |                            |                         | 鬥                     | 曲              |   | Σύνοψη    |              |
|                                                                                 | Αρχικές<br>τιμές ΕΦΚΑ                                                                                                    |                                 | Πίνακας                        | Πίνακας                           | Πίνακας<br>R                                     | Σύνοψη                               | Έντυπα                      | Γενικά<br>στοιχεία                    | Κύριοι/Εργολάβοι                            | Κτίρια      | Χώροι<br>Χρήσης Π1                             | Χώροι<br>Χρήσης Π2 | Οικοδομικές<br>εργασίες Π3             | Μειώσεις          | Εφαπτόμενη<br>Μειώση       | Δικαιολογητικά          | Έλεγχος<br>πληρότητας | 杲              |   | Ανάλυση   |              |
|                                                                                 |                                                                                                    |                                 |                                |                                   | Πίνακες                                          |                                      |                             |                                       |                                             |             |                                                |                    | Απογραφή οικοδομοτεχνικού έργου e-ΕΦΚΑ |                   |                            |                         |                       | m.             |   | Αποτελέσμ |              |
|                                                                                 | <b>Π</b> Γενικά στοιχεία<br>Κύριου Εργολάβοι<br><b>Π</b> Κτίρια                                                                                                    |                                 |                                |                                   |                                                  | Χώροι Χρήσης Π1<br>Π Χώροι Χρήσης Π2 |                             |                                       |                                             |             | Π Οικοδομικές εργασίες Π3<br><b>Π</b> Μειώσεις |                    |                                        | Εφαπτόμενη Μειώση |                            | <b>Π</b> Δικαιολογητικά |                       |                |   |           |              |
| <b>Παράθυρο</b><br>mepriynons                                                   | ΕΦΚΑ: Οικοδομικές εργασίες Π3<br><b>Εργο:</b> Νέα οικοδομή με πισίνα και περιτοίχιση<br><b>ΠΑ</b> Μελέτη: Απογραφή Οικοδομοτεχνικών Έργων<br>[ Αποθήκευση ▼<br><b><i>Σ</i></b> Λήψη από ΙΚΑ Πινακα 3 |                                 |                                |                                   |                                                  |                                      |                             |                                       |                                             |             |                                                |                    |                                        |                   |                            | <b>HERBERT</b>          |                       |                |   |           |              |
|                                                                                 | $\equiv$<br>Α/Α Εργασίας<br>Κατασκευαστική Φάση                                                                                                    |                                 |                                |                                   |                                                  | Οικοδομική Εργασία                   |                             |                                       |                                             |             | Μονάδα Μέτρησης                                |                    | Ποσότητα Εργασιών                      |                   | Ημερομίσθια<br>Συντελεστής |                         |                       | Δημιουργία (+) |   |           |              |
| Tequiplicom                                                                     | $\overline{\mathbf{r}}$                                                                                                    | $\equiv$                        |                                | $\qquad \qquad =$                 |                                                  |                                      |                             | $=$                                   |                                             |             |                                                | $=$                |                                        | $=$               |                            | $=$                     | $\equiv$              |                |   |           | Διαγραφή (8) |
|                                                                                 | →                                                                                                    | 1 01 - ΕΚΣΚΑΦΕΣ ΚΑΙ ΟΙΚΟΔΟΜΙΚΟΣ |                                |                                   | 108 - ΕΚΣΚΑΦΕΣ ΓΑΙΩΔΕΙΣ ΜΕ ΧΕΡΙΑ (ΠΕΡΙΛΑΜΒΑΝΕΤΑΙ |                                      |                             |                                       | $m^3$                                       |             | 16.00                                          |                    |                                        | 0.360             |                            | 6                       |                       |                |   |           |              |
|                                                                                 |                                                                                                    |                                 |                                | 2   01 - ΕΚΣΚΑΦΕΣ ΚΑΙ ΟΙΚΟΔΟΜΙΚΟΣ |                                                  |                                      | 301 - ΟΠΛΙΣΜΕΝΑ ΣΚΥΡΟΔΕΜΑΤΑ |                                       |                                             |             | m <sup>2</sup>                                 | 30.00              |                                        |                   |                            | 0.810                   |                       | 24             |   |           |              |
|                                                                                 |                                                                                                    |                                 |                                | 3 03 - ΕΠΙΧΡΙΣΜΑΤΑ ΤΟΥ ΚΤΙΡΙΟΥ    |                                                  |                                      |                             | 501 - ΑΣΒΕΣΤΟΤΣΙΜΕΝΤΟΚΟΝΙΑΜΑΤΑ ΤΡΙΠΤΑ |                                             |             |                                                | m <sup>2</sup>     | 180.00                                 |                   |                            |                         | 0.040                 |                |   |           |              |
|                                                                                 |                                                                                                    |                                 | 4 05 - ΧΡΩΜΑΤΙΣΜΟΣ ΤΟΥ ΚΤΙΡΙΟΥ |                                   |                                                  |                                      |                             |                                       | 1306 - ΧΡΩΜΑΤΙΣΜΟΙ Ή ΕΠΑΝΑΧΡΩΜΑΤΙΣΜΟΙ ΜΕ ΡΕ |             |                                                | m <sup>2</sup>     |                                        | 180.00            |                            |                         | 0.036                 |                | 6 |           |              |
| Anorekoucco                                                                     |                                                                                                    |                                 |                                |                                   | 10 0 + Εγγραφή 1 από 4 + + + + + +               |                                      |                             |                                       |                                             |             |                                                |                    |                                        |                   |                            |                         |                       |                |   |           |              |
|                                                                                 |                                                                                                    |                                 |                                |                                   |                                                  |                                      |                             |                                       | Μελέτη                                      |             |                                                |                    |                                        |                   | $\rho + x$                 |                         |                       |                |   |           |              |
|                                                                                 | A Αμοιβές Building v. 12.0.8578.14513<br>R apergis   Μηνύματα  <br>$\circled{2}$<br>Παρουσίαση/Απογραφή Οικοδομοτεχνικών Έργων                                                                       |                                 |                                |                                   |                                                  |                                      |                             |                                       |                                             |             |                                                |                    |                                        |                   |                            |                         |                       |                |   |           |              |

**Οικοδομικές εργασίες Π3**

## <span id="page-29-2"></span>**Μειώσεις Κατά Φάση**

Στη καρτέλα **Μειώσεις κατά φάση** εικονίζονται οι μειώσεις των ημερών εργασίας στις εργασίες εκσκαφών και οικοδομικού σκελετού λόγω απουσίας φέροντα οργανισμού από οπλισμένο σκυρόδεμα. Μπορείτε να ζητήσετε την εντολή **Ενημέρωση από Πίνακα 1** για να ενημερωθούν αυτόματα τα πεδία από τη μελέτη σας. Για να προσθέσετε μείωση ζητήστε

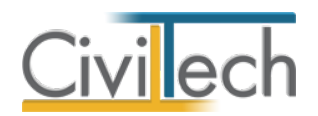

την εντολή **Δημιουργία**. Με την εντολή **Διαγραφή** μπορείτε να διαγράψετε την επιλεγμένη μείωση.

## <span id="page-30-0"></span>**Εφαπτόμενες Μειώσεις**

Στη καρτέλα **Εφαπτόμενες μειώσεις** εικονίζονται οι μειώσεις των ημερών εργασίας στις εργασίες χρωματισμών και επιχρισμάτων λόγω επαφής με γειτονικό κτίριο. Μπορείτε να ζητήσετε την εντολή **Ενημέρωση από Πίνακα 1** για να ενημερωθούν αυτόματα τα πεδία από τη μελέτη σας. Για να προσθέσετε μείωση ζητήστε την εντολή **Δημιουργία**. Με την εντολή **Διαγραφή** μπορείτε να διαγράψετε την επιλεγμένη μείωση.

## <span id="page-30-1"></span>**Δικαιολογητικά**

Στη καρτέλα **Δικαιολογητικά** μπορείτε να επισυνάψετε στη μελέτη σας με την εντολή **Δημιουργία** τα δικαιολογητικά σας ανά κατηγορία (πχ τίτλος ιδιοκτησίας, σύμβαση δωρεάς κ.ο.κ.). Με την εντολή **Διαγραφή** μπορείτε να διαγράψετε το επιλεγμένο δικαιολογητικό.

## <span id="page-30-2"></span>**Έλεγχος πληρότητας**

Στη καρτέλα **Έλεγχος πληρότητας** πραγματοποιείται έλεγχος ως προς τη πληρότητα των στοιχείων.

## <span id="page-30-3"></span>**Στοιχεία εισόδου**

Στη καρτέλα **Στοιχεία εισόδου** μπορείτε να αποθηκεύσετε τα στοιχεία εισόδου στο σύστημα e-ΕΦΚΑ και να ζητήσετε την αυτόματη είσοδο.

## <span id="page-30-4"></span>**Υποβολή e-ΕΦΚΑ**

Αφού συμπληρώσετε όλα τα στοιχεία της μελέτης σας και κάνετε είσοδο με κωδικούς Taxisnet στη σελίδα Απογραφής Ιδιωτικών Οικοδομοτεχνικών Έργων του e-ΕΦΚΑ ακολουθήστε τα παρακάτω βήματα για την υποβολή των στοιχείων:

- 1. Επιλέξτε την εντολή **Δημιουργία έργου**, για να δημιουργηθεί νέο έργο στο σύστημα του e-ΕΦΚΑ.
- 2. Εναλλακτικά, εάν έχετε ήδη δημιουργήσει το έργο και έχει ενημερωθεί η μελέτη σας με το Α/Α έργου, μπορείτε να επιλέξετε την εντολή **Μετάβαση σε έργο** για να ανοίξει το συγκεκριμένο έργο.
- 3. Επιλέξτε την εντολή **Υποβολή στοιχείων** για να αποστείλετε τα στοιχεία τις μελέτης σας**.** Στο παράθυρο που αναδύεται επιλέξτε ποια στοιχεία επιθυμείτε να αποσταλούν και ζητήστε **Επιλογή**. Μετά την αποστολή των στοιχείων ζητήστε **Αποθήκευση**.
- 4. Επιλέξτε την εντολή **Λήψη στοιχείων** για να πραγματοποιήσετε λήψη των στοιχείων της μελέτης σας.

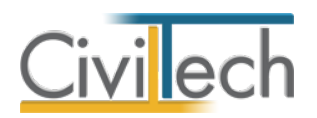

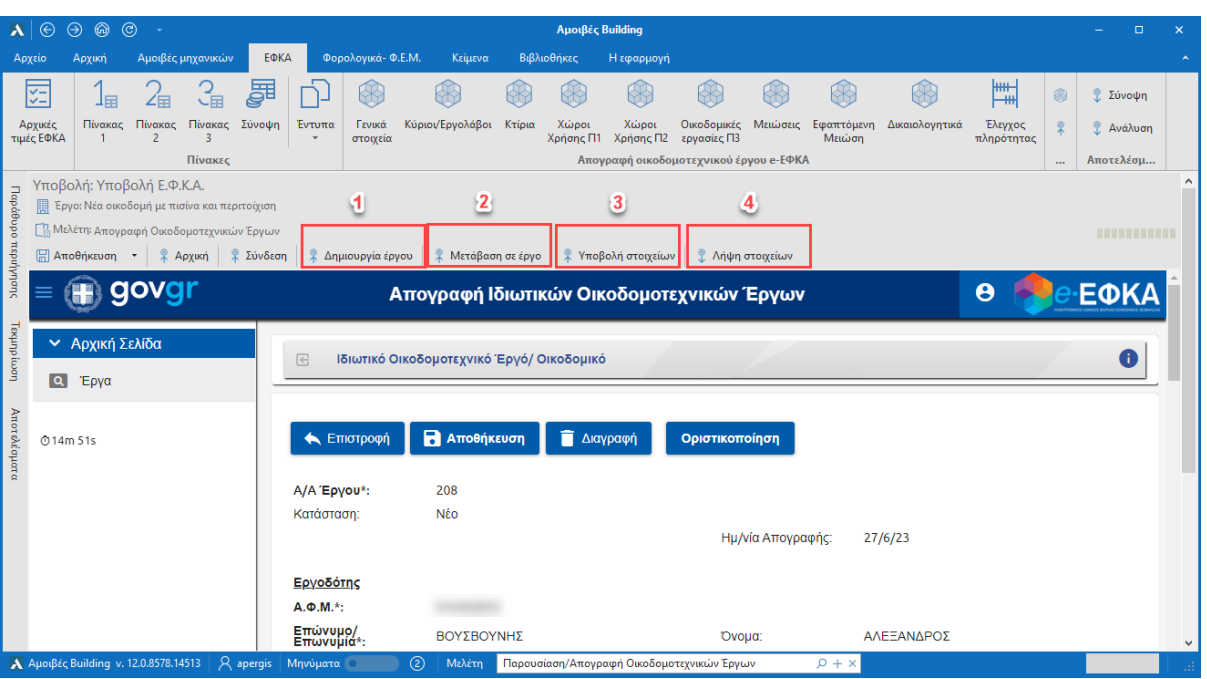

**Υποβολή e-ΕΦΚΑ**

## <span id="page-31-0"></span>**Σύνοψη**

Στη καρτέλα **Σύνοψη** εικονίζονται τα στοιχεία της αίτησής σας όπως το Α/Α Έργου και τα στοιχεία του Εργοδότη.

## <span id="page-31-1"></span>**Ανάλυση**

Στη καρτέλα **Ανάλυση** εικονίζονται τα στοιχεία του οικοδομοτεχνικού έργου όπως αυτά έγιναν λήψη από το σύστημα του e-ΕΦΚΑ.

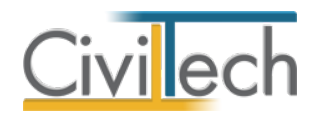

## <span id="page-32-0"></span>**Φορολογικά – Φ.Ε.Μ.**

## <span id="page-32-1"></span>**Εισαγωγή**

Οι εισφορές και κρατήσεις επί του προϋπολογισμού έργου γίνεται λαμβάνοντας υπόψη το προϋπολογισμό φορολογικών, όπως αυτός καθορίστηκε στη **Ρύθμιση προϋπολογισμών**. Οι εισφορές και κρατήσεις επί των αμοιβών μηχανικών γίνεται λαμβάνοντας υπόψη το άθροισμα των νόμιμων αμοιβών (**Αμοιβές ανά εργασία**), και το άθροισμα των συμφωνηθεισών αμοιβών (Αμοιβές ανά μηχανικό)

## <span id="page-32-2"></span>**Φορολογικά ΑΕΚΚ**

Στη καρτέλα **Φορολογικά ΑΕΚΚ** εικονίζεται το ύψος της εγγυητικής επιστολής με την ΕΤΑ που θα επιλέξετε.

## <span id="page-32-3"></span>**Φορολογικά ιδιοκτητών**

Στη καρτέλα **Φορολογικά ιδιοκτητών** εικονίζονται τα φορολογικά των ιδιοκτητών στην υποκαρτέλα **Εισφορές και κρατήσεις**, ενώ στην υποκαρτέλα **Πράσινο Ταμείο** εικονίζεται αναλυτικά ο τρόπος υπολογισμού του τέλους του πράσινου ταμείου.

## <span id="page-32-4"></span>**Φορολογικά μηχανικών**

Στη καρτέλα **Φορολογικά μηχανικών** εικονίζονται οι εισφορές και οι κρατήσεις επί των αμοιβών των μηχανικών.

## <span id="page-32-5"></span>**Σύνοψη αμοιβών & φορολογικών**

Στη καρτέλα **Σύνοψη αμοιβών και φορολογικών** εικονίζεται το σύνολο των φορολογικών και των αμοιβών του έργου.

## <span id="page-32-6"></span>**Φ.Ε.Μ.**

Μέσα από την καρτέλα **Φ.Ε.Μ.** σας δίνεται η δυνατότητα να στείλετε ηλεκτρονικά το Φ.Ε.Μ. στο Taxisnet για κάθε μηχανικό ξεχωριστά.

Για να στείλετε ηλεκτρονικά το Φ.Ε.Μ. στο Taxisnet, ακολουθήστε την παρακάτω διαδικασία:

- 1. Από την κορδέλα μεταβαίνετε στην καρτέλα εντολών **Φορολογικά Φ.Ε.Μ.** και επιλέγετε την εντολή **Φ.Ε.Μ**.
- 2. Στη σελίδα που ανοίγει, δημιουργείτε μία νέα **Δήλωση** και από την αναδυόμενη λίστα επιλέξτε έναν από τους **Μηχανικούς μελέτης.**
- 3. Στο παράθυρο εργασίας που αναδύεται εικονίζονται τα μεγέθη που θα αποσταλούν στο Taxisnet για λόγους προεπισκόπησης. Όλα τα μεγέθη είναι ελεύθερα επεξεργάσιμα από το χρήστη. Τέλος, μεταβείτε στην καρτέλα **Ηλεκτρονική**

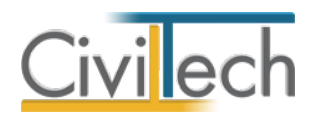

**υποβολή**, πληκτρολογήστε τα στοιχεία εισόδου στο Taxisnet, δημιουργήστε μια νέα **Δήλωση** και πατήστε την εντολή **Αποστολή.**

## <span id="page-33-0"></span>**Δικαιολογητικά πληρωμών**

Στη καρτέλα **Δικαιολογητικά πληρωμών** μπορείτε να επισυνάψετε στη μελέτη σας με την εντολή **Δημιουργία** τα δικαιολογητικά σας ανά κατηγορία (πχ Αντίγραφο απόδειξη παροχής υπηρεσιών, αποδεικτικό πληρωμής ΦΕΜ κ.ο.κ.) για λόγους αρχειοθέτησης. Με την εντολή **Διαγραφή** μπορείτε να διαγράψετε το επιλεγμένο δικαιολογητικό.

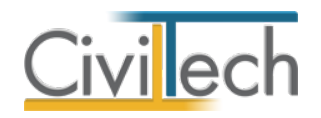

## <span id="page-34-0"></span>**Κείμενα**

Το υποσύστημα **Κείμενα** αποτελείται από έξι θεματικές ενότητες που περιλαμβάνουν τα εξής:

- Γενικά στοιχεία του έργου.
- Μελετητές Σ.Α.Υ. /Φ.Α.Υ.
- Παραδοχές μελετών.
- Φάσεις κατασκευής του έργου.
- Τρόπος κατασκευής του έργου.
- Προϋπολογισμός του έργου.
- Χρονοδιάγραμμα του έργου.

Τα στοιχεία που συμπληρώνονται στις παραπάνω θεματικές ενότητες σε συνδυασμό με τα στοιχεία που έχουν συμπληρωθεί στην ενότητα **Αμοιβές** παράγουν πλήρως τα έντυπα της τεχνικής έκθεσης, της τεχνικής περιγραφής, του προϋπολογισμού, του χρονοδιαγράμματος και τέλος του σχεδίου / φακέλου ασφάλειας και υγείας.

## <span id="page-34-1"></span>**Τεχνική έκθεση**

Προτείνεται η εξής πορεία εργασίας:

- 1. Συμπληρώνετε την τεχνική περιγραφή του έργου.
- 2. Περιγράφετε την αρχιτεκτονική λύση.

Η εντολή **Αυτόματη συμπλήρωση** συμπληρώνει αυτόματα τα κείμενα που είναι καταχωρημένα στις **Βιβλιοθήκες** στην καρτέλα **Ελεύθερα πεδία κειμένου.** 

## <span id="page-34-2"></span>**Σ.Α.Υ. /Φ.Α.Υ.**

Εισάγετε τους συντακτών του σχεδίου / φακέλου ασφάλειας και υγείας. Ζητήστε **Αυτόματη συμπλήρωση.** Ενεργοποιήστε την επιλογή **Να εκτυπώνεται** για όποιο κείμενο (συμπληρωματικό κείμενο ικριωμάτων, κοπής δέντρων, χρήσης ανυψωτικών μηχανημάτων) επιθυμείτε να συμπεριληφθεί στο έντυπο του Σ.Α.Υ. / Φ.Α.Υ.

## <span id="page-34-3"></span>**Παραδοχές μελετών**

Συμπληρώνετε τις παραδοχές για τα υλικά κατασκευής, το έδαφος και τα σεισμολογικά στοιχεία της περιοχής.

**Παρατήρηση:** Οι εντολές **Δημιουργία** και **Διαγραφή** σας βοηθούν να δημιουργήσετε νέα στοιχεία ή να διαγράψετε υπάρχοντα.

## <span id="page-34-4"></span>**Φάσεις κατασκευής**

Συμπληρώνετε τις φάσεις κατασκευής του έργου.

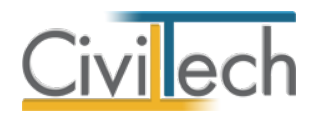

**Παρατήρηση:** Οι εντολές **Δημιουργία** και **Διαγραφή** σας βοηθούν να δημιουργήσετε νέα στοιχεία ή να διαγράψετε υπάρχοντα.

## <span id="page-35-0"></span>**Τρόπος κατασκευής**

Συμπληρώνετε τον τρόπο κατασκευής για τα οικοδομικά, τις Η/Μ εγκαταστάσεις και τον περιβάλλοντα χώρο. Στη συμπληρωματική καρτέλα **Κατηγορίες** μπορείτε να προσθέσετε νέες κατηγορίες εργασιών.

**Παρατήρηση:** Οι εντολές **Προσθήκη** και **Διαγραφή** σας βοηθούν να προσθέσετε νέα στοιχεία ή να διαγράψετε υπάρχοντα.

## <span id="page-35-1"></span>**Προϋπολογισμός**

Δημιουργείτε αυτόματα τον προϋπολογισμό και το χρονοδιάγραμμα του έργου καλώντας την εφαρμογή **Building Προϋπολογισμός.**

Προτείνεται η εξής πορεία εργασίας:

- 1. Συμπληρώνετε το συνολικό προϋπολογισμό του έργου.
- 2. Συμπληρώνετε τις ημερομηνίες έναρξης και λήξης του έργου.
- 3. Επιλέγετε τον τύπο του προϋπολογισμού του έργου, συνοπτικό ή αναλυτικό.
- 4. Επιλέγετε τον τρόπο προβολής της χρονικής διάρκειας του έργου.
- 5. Συμπληρώνετε τον τίτλο του χρονοδιαγράμματος του έργου.
- 6. Επιλέγετε την εντολή **Δημιουργία.** Αυτόματα δημιουργείται μια νέα μελέτη της εφαρμογής **Building Προϋπολογισμός.**
- 7. Επιλέγετε την εντολή **Ανάκτηση.** Αυτόματα συμπληρώνονται οι εργασίες, ο προϋπολογισμός και το χρονοδιάγραμμα του έργου.

## <span id="page-35-2"></span>**Χρονοδιάγραμμα**

Εναλλακτικά, δημιουργείτε αυτόματα το χρονοδιάγραμμα του έργου καλώντας την

εφαρμογή **Building Χρονικός Προγραμματισμός.**

Προτείνεται η εξής πορεία εργασίας:

- 1. Συμπληρώνετε τις ημερομηνίες έναρξης και λήξης του έργου.
- 2. Επιλέγετε τον τρόπο προβολής της χρονικής διάρκειας του έργου.
- 3. Συμπληρώνετε τον τίτλο του χρονοδιαγράμματος του έργου.
- 4. Επιλέγετε την εντολή **Δημιουργία.** Αυτόματα δημιουργείται μια νέα μελέτη της εφαρμογής **Building Χρονικός Προγραμματισμός.**
- 5. Επιλέγετε την εντολή **Ανάκτηση.** Αυτόματα συμπληρώνονται οι εργασίες και το χρονοδιάγραμμα του έργου.

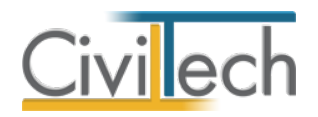

#### <span id="page-36-0"></span>**Έντυπα**

Μπορείτε να επεξεργαστείτε απευθείας τα έντυπα που παράγονται, να τα εκτυπώσετε μαζικά ή να τα αποθηκεύσετε σε διάφορες μορφές αρχείων (.doc,.docx,.html κ.τ.λ). Για περισσότερες λεπτομέρειες δείτε τον οδηγό χρήσης του **Building Studio.**

Τα έντυπα που διαχειρίζεται η εφαρμογή είναι:

- **Τεχνική έκθεση**
- **Τεχνική περιγραφή**
- **Σχέδιο ασφάλειας και υγείας**
- **Φάκελος ασφάλειας και υγείας**
- **Έντυπο Ικριωμάτων**
- **Αναλυτικός προϋπολογισμός**
- **Συνοπτικός προϋπολογισμός**
- **Χρονοδιάγραμμα**

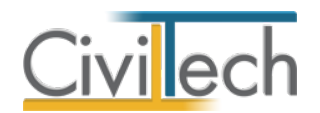

## <span id="page-37-0"></span>**Ιδιωτικό Συμφωνητικό**

Η εφαρμογή **Αμοιβές Building** σας παρέχει τη δυνατότητα να δημιουργήσετε ένα ή περισσότερα ιδιωτικά συμφωνητικά (σε περίπτωση τροποποίησης της συμφωνηθείσας αμοιβής, των μηχανικών του έργου ή των όρων της σύμβασης).

Για να μεταφερθείτε στο ιδιωτικό συμφωνητικό ακολουθείτε τα εξής βήματα:

- 1. Κάντε κλικ στην καρτέλα εντολών **Κείμενα** και στη συνέχεια στην εντολή **Ιδιωτικά συμφωνητικά.**
- 2. Επιλέξτε την εντολή **Δημιουργία** για να δημιουργήσετε ένα νέο συμφωνητικό ή την εντολή **Επεξεργασία** για να επεξεργαστείτε ένα υπάρχον.

Η συμπλήρωση του ιδιωτικού συμφωνητικού αποτελείται από δέκα θεματικές ενότητες που περιλαμβάνουν τα εξής:

- Γενικά στοιχεία του ιδιωτικού συμφωνητικού.
- Μηχανικοί.
- Κύριοι του έργου.
- Προϋπολογισμός Τ.Ε.Ε.
- Χρονοδιάγραμμα του έργου.
- Λοιπά στοιχεία.
- Μελέτες.
- Συμφωνηθείσες αμοιβές.
- Άρθρα των όρων της σύμβασης.
- Δηλώσεις αποδοχής των όρων της σύμβασης.
- Ειδικούς όρους.
- Παρατηρήσεις.
- Έντυπα

Τα στοιχεία που συμπληρώνονται στις παραπάνω θεματικές ενότητες παράγουν πλήρως το έντυπο του ιδιωτικού συμφωνητικού σύμφωνα με τις προδιαγραφές του Τ.Ε.Ε. Η εντολή **Αυτόματη συμπλήρωση** συμπληρώνει αυτόματα τα πρότυπα κείμενα που είναι καταχωρημένα στις **Βιβλιοθήκες** στην καρτέλα **Ελεύθερα πεδία κειμένου.**  Η εντολή **Αυτόματη ενημέρωση** μεταφέρει τα στοιχεία της **Τεχνικής έκθεσης** στις αντίστοιχες θεματικές ενότητες.

Μπορείτε να επεξεργαστείτε απευθείας το έντυπο που παράγεται, να το εκτυπώσετε ή να το αποθηκεύσετε σε διάφορες μορφές αρχείων (.doc,.docx,.html κ.τ.λ). Για περισσότερες λεπτομέρειες δείτε τον οδηγό χρήσης του **Building Studio.**

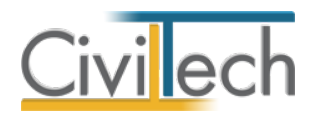

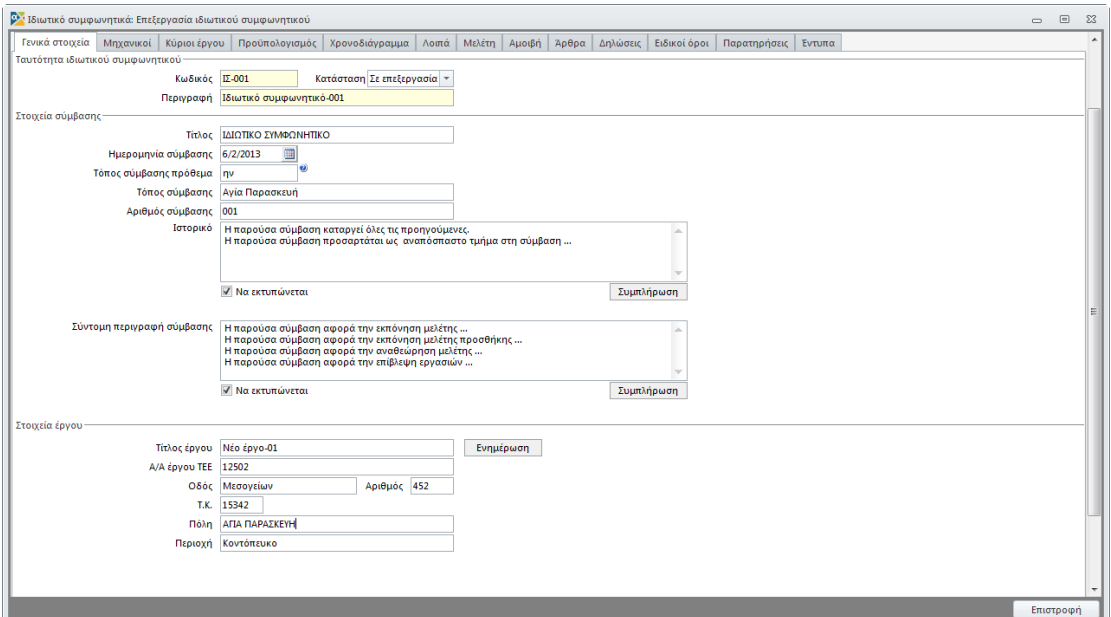

**Ιδιωτικό συμφωνητικό** 

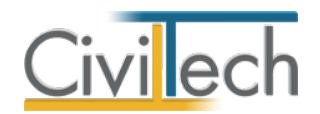

## <span id="page-39-0"></span>**Προετοιμασία εγγράφων**

## <span id="page-39-1"></span>**Έγγραφα αίτησης**

Στην καρτέλα **Έγγραφα αίτησης** μπορείτε να επισυνάψετε μελέτες και σχέδια που έχετε εκπονήσει και να τα επεξεργαστείτε κατάλληλα, ώστε να τα υποβάλετε στη συνέχεια στο πληροφοριακό σύστημα **e-Άδειες.** 

#### <span id="page-39-2"></span>**Εισαγωγή εγγράφων**

Αρχικά, επιλέγετε την εντολή **Αυτόματη ανάθεση εγγράφων** οπότε μεταφέρονται τα έγγραφα που έχετε αποθηκεύσει στη συγκεκριμένη μελέτη και ανατίθενται αυτόματα στον αντίστοιχο κωδικό Τ.Ε.Ε. Εάν το επιθυμείτε, μπορείτε να ζητήσετε **Προσθήκη> Εισαγωγή εγγράφου από αρχείο** και να εισάγετε οποιοδήποτε αρχείο του υπολογιστή σας.

#### <span id="page-39-3"></span>**Διαχείριση εγγράφων**

Μετά την ολοκλήρωση της επισύναψης των αρχείων, ζητήστε την εντολή **Προετοιμασία αρχείων**, οπότε όλα τα αρχεία τύπου.doc, .docx, .dxf και .dwg μετατρέπονται αυτόματα σε αρχεία τύπου .pdf, όπως απαιτείται από το πληροφοριακό σύστημα **e-Άδειες.** Μετά την ολοκλήρωση της προετοιμασίας των αρχείων, ζητήστε την εντολή **Εξαγωγή αρχείων** και επιλέξτε την επιθυμητή διαδρομή αποθήκευσης αυτών. Εναλλακτικά, ζητήστε για ένα ή περισσότερα έγγραφα **Προσθήκη μηχανικού** και **Προς υπογραφή,** ώστε να υπογράψετε ψηφιακά τα αρχεία σας προτού τα εξάγετε προς υποβολή στο πληροφοριακό σύστημα **e-Άδειες.** 

## <span id="page-39-4"></span>**Υπογραφή εγγράφων**

Στην καρτέλα **Υπογραφή εγγράφων** μπορείτε να υπογράψετε ψηφιακά τα αρχεία σας. *Προσοχή! Είναι απαραίτητο να τοποθετήσετε συσκευή usb token για δημιουργία ψηφιακής υπογραφής στη θύρα του υπολογιστή σας προτού μεταβείτε στη συγκεκριμένη καρτέλα.* Για να υπογράψετε ψηφιακά τα έγγραφα, ακολουθήστε τα παρακάτω βήματα:

- 1. Επιλέξτε την επιθυμητή ψηφιακή υπογραφή. Εάν στη θύρα του υπολογιστή σας υπάρχει μία μόνο συσκευή usb token, τότε αναγνωρίζεται αυτόματα.
- 2. Εικονίζονται αυτόματα τα επιθυμητά αρχεία προς υπογραφή.
- 3. Εάν επιθυμείτε να υπογράψετε κάθε αρχείο ξεχωριστά, επιλέξτε την εντολή **Ενέργειες αρχείου** και στη συνέχεια **Δημιουργία υπογραφής.** Εάν επιθυμείτε να υπογράψετε μαζικά πολλά αρχεία τότε τα επιλέγετε και στη συνέχεια ζητάτε **Ενέργειες** και στη συνέχεια **Υπογραφή επιλεγμένων**.
- 4. Αυτόματα καλείται η συσκευή usb token, οπότε και θα σας ζητηθεί να πληκτρολογήσετε τον κωδικό αυτής ώστε να εισαχθεί η ψηφιακή σας υπογραφή.

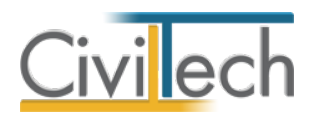

5. Τέλος, μεταβείτε στην καρτέλα **Έγγραφα αίτησης> Εξαγωγή αρχείων.** 

#### <span id="page-40-0"></span>**Ενέργειες αρχείου**

**Δημιουργία υπογραφής** επιλέγετε για να εισάγετε σε ένα αρχείο μία ψηφιακή υπογραφή. **Προσθήκη υπογραφής** επιλέγετε για να εισάγετε σε ένα αρχείο τη δεύτερη ψηφιακή υπογραφή π.χ. σε περίπτωση συν-υπογραφής μίας μελέτης από ομάδα μηχανικών. **Διαγραφή υπογεγραμμένου** επιλέγετε εάν θέλετε να διαγράψετε την ψηφιακή σας υπογραφή και να επαναλάβετε τη διαδικασία π.χ. μετά από μεταβολή των προτιμήσεων. **Διαγραφή αρχικού** επιλέγετε εάν θέλετε να διαγράψετε από τη μελέτη το αρχείο.

#### <span id="page-40-1"></span>**Αποθήκευση**

Οι βασικές παράμετροι της ψηφιακής σας υπογραφής εικονίζονται στο πάνω μέρος της καρτέλας. Μπορείτε να μεταβάλλετε τα βασικά στοιχεία αυτής (π.χ. θέση, ύπαρξη ή μη σφραγίδας) πριν ζητήσετε τη δημιουργία υπογραφής σε ένα συγκεκριμένο έγγραφο σε περίπτωση που αυτό είναι ένα σχέδιο μεγαλύτερου μεγέθους. Στο τέλος, μπορείτε να αποθηκεύσετε άμεσα τις μεταβολές αυτές για να τις χρησιμοποιήσετε ξανά στο μέλλον. Επιλέξτε την εντολή **Αποθήκευση στις υπογραφές μελέτης** για να ξαναχρησιμοποιήσετε τις ίδιες επιλογές σε μελλοντικά έγγραφα στην ίδια μελέτη.

Επιλέξτε την εντολή **Αποθήκευση στη βιβλιοθήκη υπογραφών** για να ξαναχρησιμοποιήσετε τις ίδιες επιλογές σε μελλοντικές μελέτες.

*Προσοχή! Όλα τα έγγραφα υπογράφονται και σφραγίζονται σύμφωνα με τις παραμέτρους που έχετε προ-επιλέξει στις Βιβλιοθήκες. Εάν επιθυμείτε να αλλάξετε τις παραμέτρους αυτές (θέση, μέγεθος, περιεχόμενο κλπ) επιλέξτε την εντολή Προτιμήσεις, οπότε μεταφέρεστε αυτόματα στην ενότητα Βιβλιοθήκες > Υπογραφές μελέτης. Για περισσότερες πληροφορίες μεταβείτε στην ενότητα Βιβλιοθήκες του οδηγού χρήσης.* 

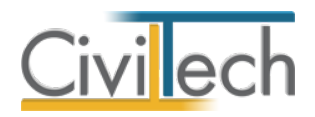

## <span id="page-41-0"></span>**Βιβλιοθήκες**

## <span id="page-41-1"></span>**Γενικά**

Η εφαρμογή **Αμοιβές Building** σας δίνει τη δυνατότητα να ορίσετε πρότυπα κείμενα, προτιμήσεις ψηφιακών υπογραφών και πρόσωπα.

Διακρίνονται δύο τύποι βιβλιοθηκών:

- Βιβλιοθήκη εφαρμογής που αφορά όλες τις μελέτες.
- Βιβλιοθήκη μελέτης που αφορά μία συγκεκριμένη μελέτη.

## <span id="page-41-2"></span>**Βιβλιοθήκη εφαρμογής**

## <span id="page-41-3"></span>**Ελεύθερα πεδία κειμένου**

Στην καρτέλα **Ελεύθερα πεδία κειμένου** μπορείτε να δείτε τα πρότυπα κείμενα της εφαρμογής ανά περιγραφή. Εάν επιθυμείτε, μπορείτε να συμπληρώσετε τα δικά σας κείμενα κάτω από τη στήλη **Κείμενο.** Τα κείμενα, αφού δημιουργηθούν στις βιβλιοθήκες εφαρμογής αποθηκεύονται και εμφανίζονται και στις επόμενες μελέτες.

## <span id="page-41-4"></span>**Βιβλιοθήκη υπογραφών**

## *Δημιουργία νέας εγγραφής ψηφιακής υπογραφής*

Η δημιουργία μιας νέας εγγραφής στον πίνακα των ψηφιακών υπογραφών εκτελείται αυτόματα κάθε φορά που τοποθετείται στη θύρα USB ένα νέο token. Η εφαρμογή αυτόματα αναγνωρίζει το token και δημιουργεί μια σφραγίδα που τη συνδέει με την ψηφιακή υπογραφή του χρήστη. Εάν δε βλέπετε το token στον κατάλογο επιλέξτε εκ νέου την εντολή **Ανανέωση ψηφιακών υπογραφών**.

## *Επεξεργασία παραμέτρων ψηφιακής υπογραφής*

Για να επεξεργαστείτε τα στοιχεία της ψηφιακής σας υπογραφής πατήστε την εντολή ''+'' στην αριστερή άκρη της εν λόγω γραμμής. Αυτόματα εικονίζονται οι καρτέλες **Ταυτότητα υπογραφής, Θέση και μέγεθος, Περιεχόμενο, Σφραγίδα μηχανικού και εικόνα** και **Παρατηρήσεις** στις οποίες μπορείτε να ορίσετε τις παραμέτρους της ψηφιακής σας υπογραφής.

## **Παράμετροι ψηφιακής υπογραφής**

Στην καρτέλα **Ταυτότητα υπογραφής** εικονίζεται το Serial Number και το Λατινικό όνομα. Συμπληρώστε τον **Αριθμό Μητρώου ΤΕΕ** εάν επιθυμείτε να συνδέσετε τη ψηφιακή υπογραφή με κάποιο μηχανικό μελέτης.

Στην καρτέλα **Θέση και μέγεθος,** ενεργοποιώντας την επιλογή **Προσδιορισμός θέσης,** μπορείτε να ορίσετε την ακριβή θέση με συντεταγμένες, x και y. Εάν δεν επιλέξετε κάτι διαφορετικό, η αρχή των αξόνων θεωρείται αυτόματα κάτω αριστερά. Εναλλακτικά,

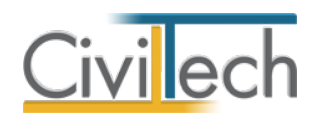

μπορείτε να επιλέξετε τη σχετική **θέση** που επιθυμείτε να έχει αυτή στο έγγραφο σας π.χ. κάτω αριστερά στη πρώτη ή τελευταία σελίδα.

Στην καρτέλα **Περιεχόμενο** μπορείτε να τροποποιήσετε το περιεχόμενη της ψηφιακή υπογραφής, πχ εάν θα εικονίζεται το όνομα στα λατινικά, η ημερομηνία ή εάν θέλετε να προσθέσετε Ειδικό περιεχόμενο στην υπογραφή σας.

Στην καρτέλα **Σφραγίδα μηχανικού και εικόνα** επιλέγετε εάν επιθυμείτε η ψηφιακή σας υπογραφή να συνοδεύεται από τη σφραγίδα του μηχανικού. Μπορείτε είτε να κάνετε χρήση της αυτόματης σφραγίδας που παράγει η εφαρμογή, είτε να εισάγετε μία δική σας εικόνα, ενεργοποιώντας το αντίστοιχο πεδίο (check box). Στην επιλογή σφραγίδας εικονίζεται η επιλεγμένη σφραγίδα, την οποία μπορείτε να παραμετροποιήσετε από την

**Βιβλιοθήκη σφραγίδων**. Επιπλέον, μπορείτε να ορίσετε τη θέση της σφραγίδας σε σχέση με τη ψηφιακή υπογραφή (πχ Αριστερά από την υπογραφή) και το διάκενο ανάμεσα στην υπογραφή και τη σφραγίδα, συμπληρώνοντας την απόσταση από υπογραφή είτε οριζόντια είτε κατακόρυφα.

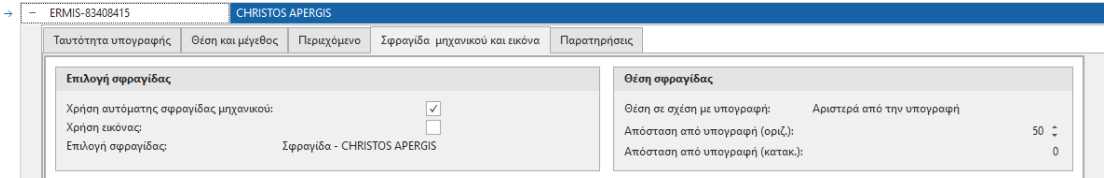

## <span id="page-42-0"></span>**Βιβλιοθήκη σφραγίδων**

## *Δημιουργία νέας εγγραφής ψηφιακής σφραγίδας*

Η δημιουργία μιας νέας εγγραφής στον πίνακα των ψηφιακών σφραγίδων εκτελείται αυτόματα κάθε φορά που τοποθετείται στη θύρα USB ένα νέο token. Η εφαρμογή αυτόματα αναγνωρίζει το token και δημιουργεί μια σφραγίδα που τη συνδέει με την ψηφιακή υπογραφή του χρήστη. Εάν επιθυμείτε να δημιουργήσετε νέα σφραγίδα ζητήστε την εντολή **Δημιουργία**. Με την εντολή **Διαγραφή** μπορείτε να διαγράψετε την επιλεγμένη σφραγίδα. Στην εντολή **Ενέργειες** θα βρείτε τις ακόλουθες εντολές που αφορούν τη σφραγίδα:

- **Συσχέτιση με ψηφιακή υπογραφή**: Συνδέει τη σφραγίδα με τη ψηφιακή υπογραφή της ενότητας Βιβλιοθήκη υπογραφών μέσω του μοναδικού Serial Number.
- **Κατάργηση συσχέτισης με ψηφιακή υπογραφή**: Αναιρεί τη σύνδεση μεταξύ σφραγίδας και ψηφιακή υπογραφής.
- **Εισαγωγή στοιχείων μηχανικού**: Εισάγει στην επιλεγμένη σφραγίδα τα στοιχεία του μηχανικού που θα επιλέξετε από τη Βιβλιοθήκη μηχανικών.

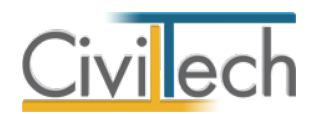

• **Εξαγωγή σφραγίδας μηχανικού**: Εξάγει στη σφραγίδα που δημιουργήσατε σε μορφή .png στη θέση του υπολογιστή που θα ορίσετε.

#### *Επεξεργασία παραμέτρων ψηφιακής σφραγίδας*

Για να επεξεργαστείτε τα στοιχεία της σφραγίδας πατήστε την εντολή ''+'' στην αριστερή άκρη της εν λόγω γραμμής. Αυτόματα εικονίζονται οι καρτέλες **Ταυτότητα υπογραφής, Σφραγίδα και εικόνα μηχανικού, Στοιχεία αυτόματης σφραγίδας μηχανικού, Εικόνα αυτόματης σφραγίδας μηχανικού** και **Παρατηρήσεις** στις οποίες μπορείτε να ορίσετε τις παραμέτρους της σφραγίδας σας.

#### **Παράμετροι ψηφιακής σφραγίδας**

Στην καρτέλα **Ταυτότητα υπογραφής** εικονίζεται η περιγραφή της σφραγίδας. Στην καρτέλα **Σφραγίδα και εικόνα μηχανικού,** ενεργοποιείτε το αντίστοιχο πεδίο (check box) εάν επιθυμείτε να γίνει χρήση της αυτόματης σφραγίδας μηχανικού που θα παραμετροποιήσετε στη συνέχεια ή εάν επιθυμείτε να κάνετε χρήση μία εικόνας που θα επισυνάψετε. Στα **Στοιχεία σφραγίδας μηχανικού** μπορείτε να αλλάξετε τη γραμματοσειρά και το χρώμα γραμμάτων της αυτόματης σφραγίδας. Στα **Στοιχεία εικόνας** επισυνάψτε στο πεδίο **Αρχείο εικόνας** την εικόνα σφραγίδας πατώντας το φακό.

Στην καρτέλα **Στοιχεία αυτόματης σφραγίδας μηχανικού** μπορείτε να συμπληρώσετε το κείμενο που θα εικονίζεται στην αυτόματη σφραγίδα μηχανικού. Συμπληρώσετε τα δικά σας κείμενα κάτω από τη στήλη **Περιγραφή**, ακολουθώντας τις οδηγίες περιγραφής που εικονίζονται στη στήλη **Σχόλιο**. Στη συνέχεια, μπορείτε ξεχωριστά για κάθε πεδίο να αλλάξετε το μέγεθος της γραμματοσειράς, να επιλέξετε εάν επιθυμείτε να εικονίζεται έντονο (bold) το κείμενό σας ή και πλάγιο (Italic), να αλλάξετε τη γραμματοσειρά και τη στοίχιση. Εάν επιθυμείτε να μην εικονίζεται κάποια σειρά στη σφραγίδα σας, απενεργοποιείτε το πεδίο Ενεργό (check box).

Στην καρτέλα **Εικόνα αυτόματης σφραγίδας μηχανικού** εικονίζεται η προεπισκόπηση της σφραγίδας που έχετε δημιουργήσει.

Στη καρτέλα **Απλές σφραγίδες** μπορείτε να ζητήσετε την **Εισαγωγή σφραγίδων συστήματος** για να εισαχθούν οι πρότυπες απλές σφραγίδες που μπορείτε να προσθέσετε στα έγγραφα προς υπογραφή (πχ ΠΡΟΣΧΕΔΙΟ). Με την εντολή **Δημιουργία** μπορείτε να δημιουργήσετε νέα απλή σφραγίδα, και με την εντολή **Διαγραφή** διαγράφετε την επιλεγμένη απλή σφραγίδα.

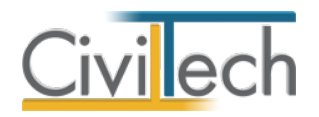

#### <span id="page-44-0"></span>**Πρόσωπα**

Η εισαγωγή των νέων προσώπων πραγματοποιείται από την καρτέλα **Πρόσωπα** στις βιβλιοθήκες. Τα πρόσωπα καθώς και οι ιδιότητες τους , αφού δημιουργηθούν στις βιβλιοθήκες μίας μελέτης , αποθηκεύονται στην εφαρμογή και εμφανίζονται και στις επόμενες μελέτες.

- 1. Από την κορδέλα μεταβαίνετε στην καρτέλα εντολών **Βιβλιοθήκες**.
- 2. Στη σελίδα που ανοίγει μεταβαίνετε στην καρτέλα **Πρόσωπα**.
- 3. Κάντε κλικ στην εντολή **Δημιουργία** για να δημιουργήσετε ένα νέο πρόσωπο.
- 4. Στο παράθυρο **Δημιουργία προσώπου** που εμφανίζεται επιλέγετε αν θέλετε να αναθέσετε ιδιότητες στο νέο πρόσωπο.
- 5. Για να ορίσετε ιδιότητες σε κάποιο πρόσωπο κάντε κλικ στην εντολή **Ναι** και από το νέο παράθυρο **Λίστα ρόλων προσώπων** που εμφανίζεται επιλέξτε την ιδιότητα που επιθυμείτε.
- 6. Πατήστε το **'+'** και συμπληρώστε τις επιμέρους καρτέλες **Γενικά Στοιχεία**, **Λοιπά Στοιχεία**, **Στοιχεία Επαφής**.

**Παρατήρηση** Από το μενού **Προβολή** επιλέξτε **Κύριος έργου** για να φιλτράρετε από τη βιβλιοθήκη προσώπων τους Ιδιοκτήτες που έχετε καταχωρήσει.

## <span id="page-44-1"></span>**Βιβλιοθήκη μελέτης**

Εφόσον έχετε ορίσει τις παραμέτρους της ψηφιακής σας υπογραφής στη **Βιβλιοθήκη εφαρμογής**, τότε σε κάθε νέα μελέτη που δημιουργείτε χρησιμοποιούνται αυτόματα οι προτιμήσεις που έχετε ήδη δηλώσει.

Έχετε ωστόσο τη δυνατότητα να τροποποιήσετε τις επιλογές σας και σε **επίπεδο μελέτης** στην καρτέλα **Βιβλιοθήκες μελέτης**.

## <span id="page-44-2"></span>**Ενημερώσεις βιβλιοθηκών**

Με την εντολή **Συγχρονισμός στοιχείων από βιβλιοθήκη** μεταφέρονται τα στοιχεία από τη βιβλιοθήκη της εφαρμογής στη βιβλιοθήκη της μελέτης.

Με την εντολή **Συγχρονισμός στοιχείων στη βιβλιοθήκη** μεταφέρονται τα στοιχεία από τη βιβλιοθήκη της μελέτης στη βιβλιοθήκη της εφαρμογής.